# **Novel Tech**

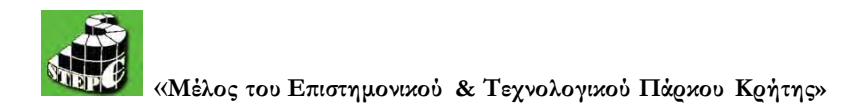

**[http://www.noveltech.gr](http://www.noveltech.gr/)** 

**[info@noveltech.gr](mailto:info@noveltech.gr)** 

# Ολοκληρωμένες Δράσεις προβολής δημοσιότητας για το Δήμο Αρχανών Αστερουσίων

# Εγχειρίδιο Χρήσης - Παρουσίαση

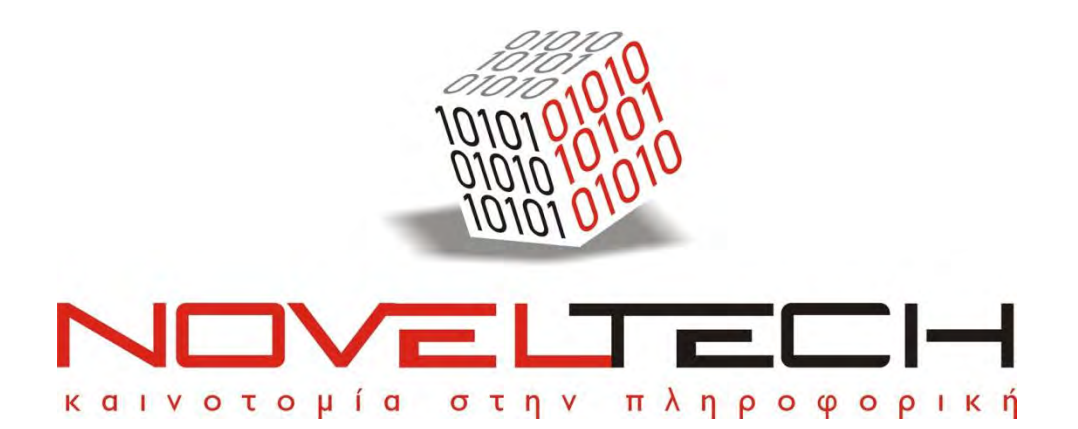

# Περιεχόμενα

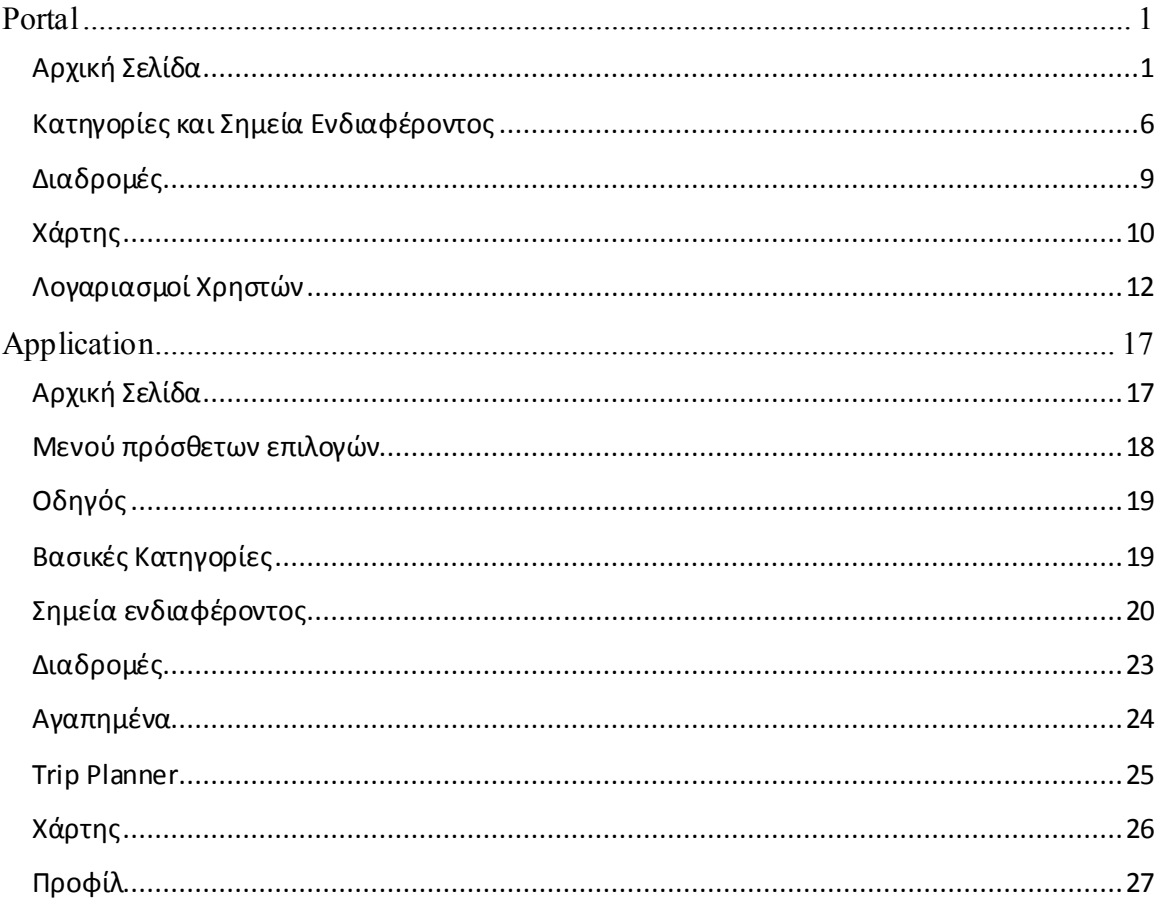

# <span id="page-2-0"></span>**Portal**

## <span id="page-2-1"></span>**Αρχική Σελίδα**

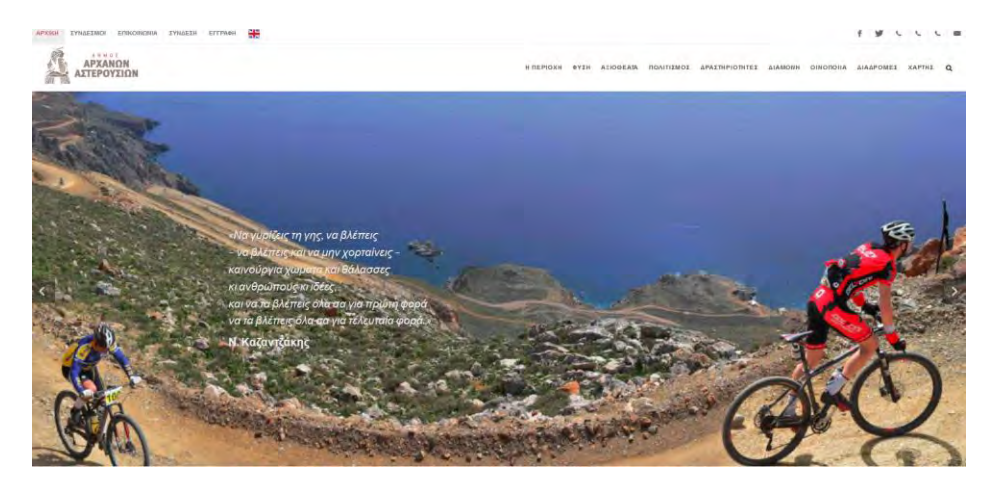

Από την αρχική σελίδα του www.archanes-asterousia.gr προσφέρονται οι παρακάτω επιλογές:

- **1. Σύνδεση με τις σχετιζόμενες σελίδες σε διάφορα κοινωνικά δίκτυα** (Facebook, f Twitter)
- **2. Στοιχεία Επικοινωνίας**: (τηλέφωνο, email)
- **3. Σύνδεση**: Εισέλθετε στο λογαριασμό σας πληκτρολογώντας το Όνομα Χρήστη (email) και τον Κωδικό σας.

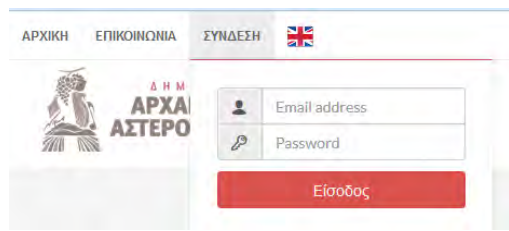

**4. Εγγραφή**: Για να εγγραφείτε στο portal (αν δεν έχετε ήδη λογαριασμό) επιλέξτε «Εγγραφή» και συμπληρώστε τα πεδία στην εμφανιζόμενη φόρμα

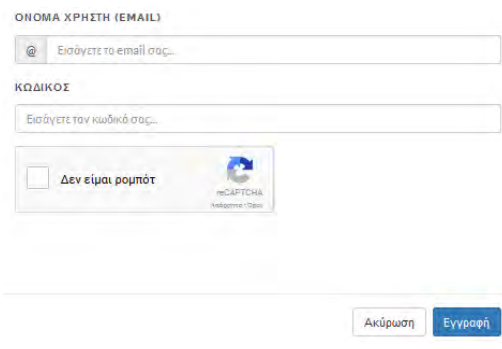

## **5. Μετάβαση από την ελληνική στην αγγλική έκδοση του portal**

**6. Φόρμα Επικοινωνίας**: Πατώντας στην επιλογή «Επικοινωνία» μεταφέρεστε στη διαθέσιμη «Φόρμα επικοινωνίας» της σελίδας. Συμπληρώστε τα ζητούμενα πεδία, πληκτρολογήστε το μήνυμα σας, «τσεκάρετε» το κουτί με την ένδειξη «Δεν είμαι ρομπότ» και πατήστε «Αποστολή»

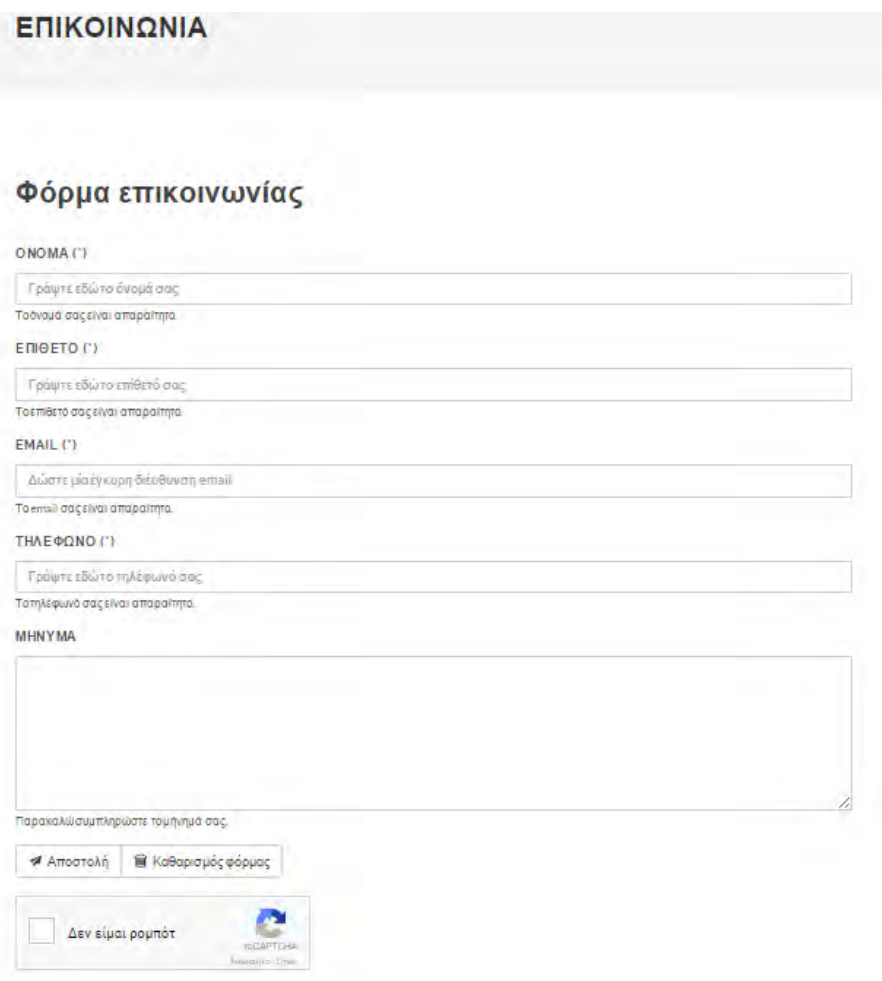

**7. Μενού Βασικών Κατηγοριών / Υποκατηγοριών:** Επιλέξτε μία κατηγορία ή μία υποκατηγορία για να δείτε το περιεχόμενο της.

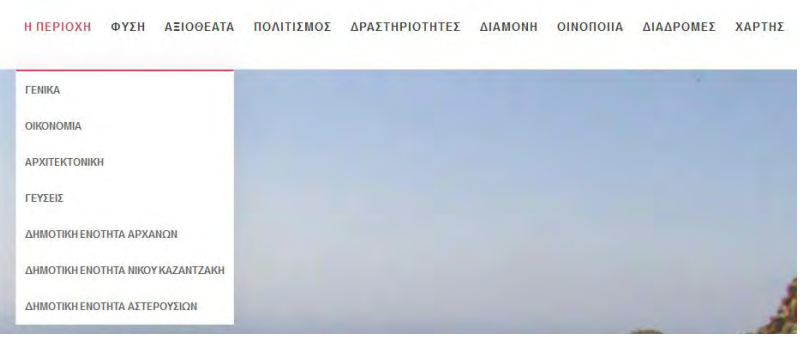

## **8. Αναζήτηση**

#### ΑΝΑΖΗΤΗΣΗ ΓΙΑ ΛΕΞΗ Η ΦΡΑΣΗ...

Μπορείτε να πληκτρολογήσετε μία λέξη ή μία φράση στο παραπάνω πλαίσιο αναζήτησης και πατώντας Enter να δείτε όλες τις καταχωρήσεις του portal που περιλαμβάνουν τη λέξη ή τη φράση που πληκτρολογήσατε.

### Αποτελέσματα Αναζήτησης

Η Αναζήτηση βρήκε 4 αποτελέσμα(τα) για "Αστερούσια"

1. Αστερούσια: Το Άγιο Όρος της Κρήτης 2. Πότε να ταξιδέψω 3. Αστερούσια όρη 4. Φοινικόδασος Αγίου Νικήτα

#### **9. Μήνυμα καλωσορίσματος**

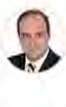

"ΚΑΛΟΣΟΡΙΣΑΤΕ ΣΤΟ ΔΗΜΟ ΑΡΧΑΝΟΝ - ΑΣΤΕΡΟΥΣΙΟΝΙ" .<br>Ένα Δήμο με εξαιρετικά ποικιλόμορφο ανάγλυψο, χάρη στους δύο ορεινούς όγκους του, το Γιούχτα και τα Αστερούσια, την εύφορη πεδιάδα της Μεσαράς και των Πεζών, που από την .<br>αρχαιότητα αποτέλεσε σκηνικό μεγάλων πολιτισμών, αλλά και τις λοφώδεις εξαρτεις, τους χειμάρρους και το καράσσαν το προσφανοντι ιδανικά περιβάλλοντα .<br>για σπάνια είδη πανίδας και χλωρίδας. " Θ Περισσότερα...

- ΕΜΜΑΝΟΥΗΛ ΚΟΚΟΣΑΛΗΣ Δήμαρχος Αρχανώ

## **10. Highlights**: Επιλεγμένα σημεία ενδιαφέροντος του οδηγού.

**Highlights** 

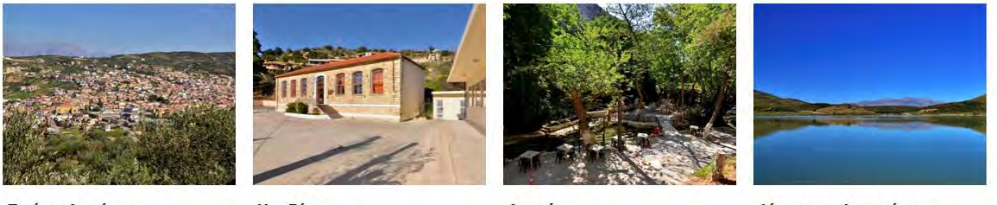

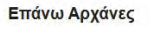

Χουδέτσι

Αστρίτσι

Λίμνη των Δαμανίων

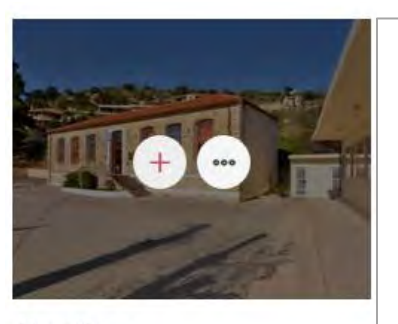

Χουδέτσι

Με τον κέρσορα πάνω στη φωτογραφία ενός σημείου εμφανίζονται οι ακόλουθες επιλογές:

- μπορείτε είτε να δείτε τη φωτογραφία σε μεγαλύτερο μέγεθος  $+$ , ή
- να μεταφερθείτε στην αντίστοιχη εσωτερική σελίδα του portal με όλες τις σχετικές διαθέσιμες πληροφορίες .

 $\times$ 

## **11. Χάρτης της περιοχής**

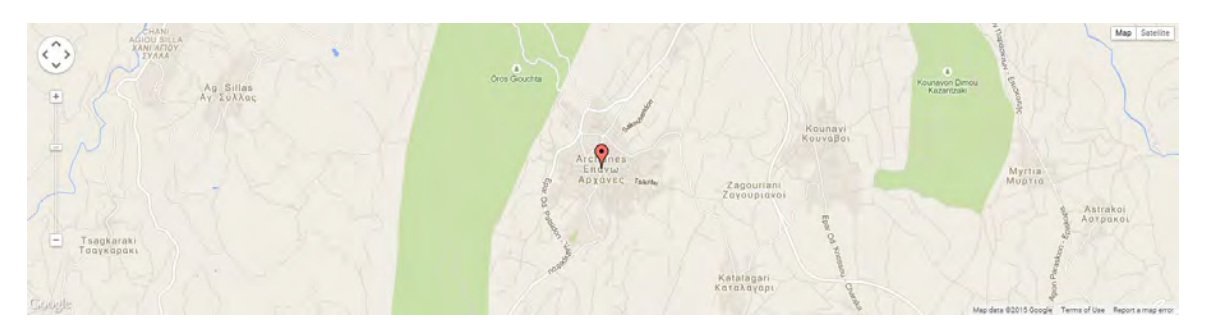

**12. Φωτογραφίες**: συλλογή φωτογραφιών από διάφορα Σημεία Ενδιαφέροντος του Οδηγού.

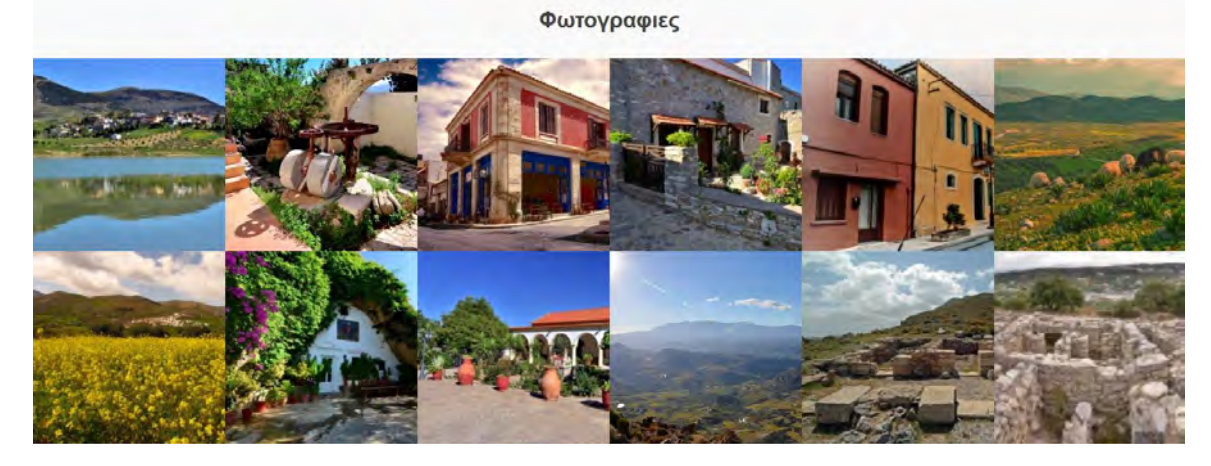

Με αριστερό κλικ ανοίξτε μία φωτογραφία. Για να δείτε τις υπόλοιπες χρησιμοποιήστε τα βελάκια που βρίσκονται αριστερά και δεξιά του παραθύρου. Κλείστε το παράθυρο πατώντας Χ (πάνω και δεξιά).

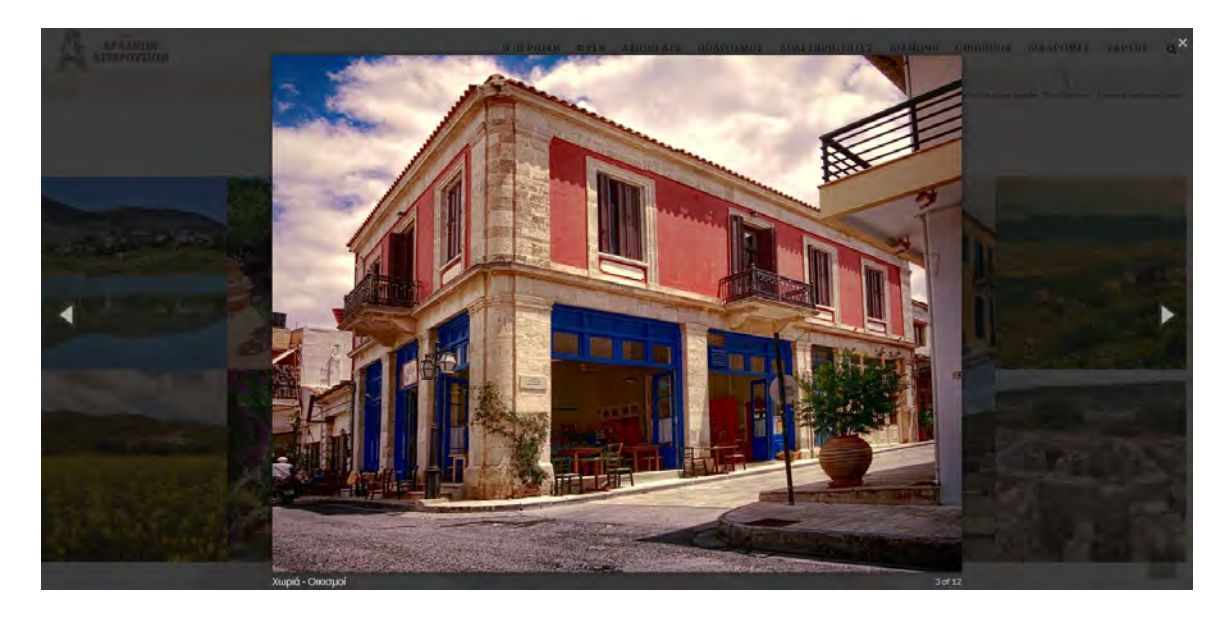

#### **13. Ο Δήμος Αρχανών – Αστερουσίων και στο Smartphone σας (IPHONE – ANDROID)**

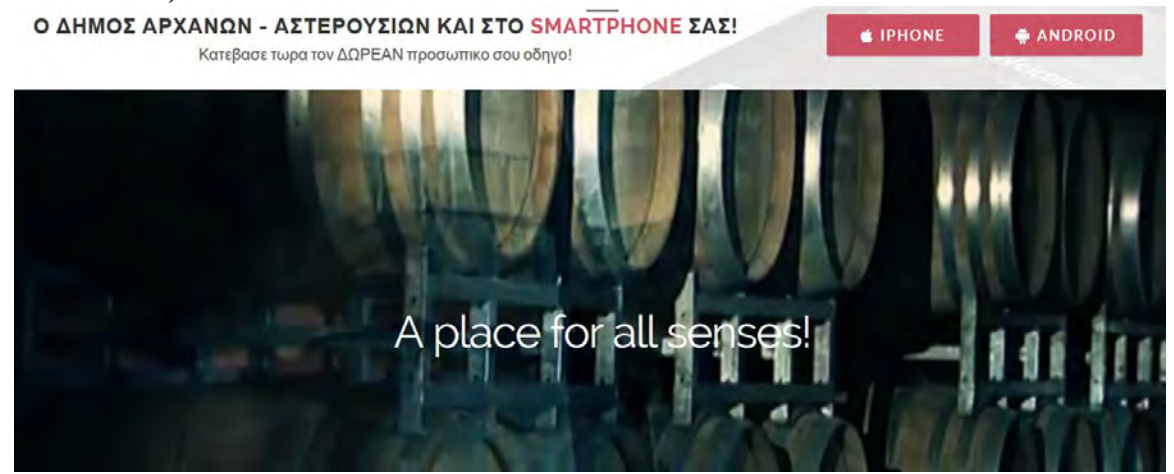

#### **14. Χρήσιμες πληροφορίες και υλικό**

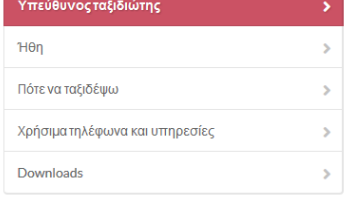

#### Υπεύθυνος ταξιδιώτης

Ο Δήμος Αρχανών - Αστερουσίων περιλαμβάνει περιοχές που αποτελούν ενδιαιτήματα για πολύ ευαίσθητα είδη πανίδας και χλωρίδας (Προστατευόμενη Περιοχή ορεινού όγκου Αστερουσίων και Γιούχτα, υδροβιότοποι με μικροπούλια στη μεσογειακή ζώνη του Δήμου, φαράγγια και βραχώδεις ακτογραμμές κ.ά.). Η ύπαρξη αυτών των ειδών είναι ένδειξη υγιούς φυσικού περιβάλλοντος και, το λιγότερο που μπορούμε να κάνουμε, είναι να τα σεβαστούμε, ελαχιστοποιώντας τα σημάδια της παρουσίας μας κατά τη διάρκεια και μετά την αποχώρησή μας.

Έτσι, παίρνουμε μαζί μας απορρίμματα ή άλλα αντικείμενα που δεν ανήκουν στο τοπίο, απολαμβάνουμε τις μυρωδιές και τη θέα των αρωματικών και άλλων φυτών και μόνο τα φωτογραφίζουμε, δεν τα κόβουμε. Επίσης, αποφεύγουμε να ανάψουμε φωτιές και το κάπνισμα.

Φεύγοντας, αφήνουμε πίσω μας μόνο τις πατημασιές μας και παίρνουμε μαζί μας μόνο τις αναμνήσεις μας.

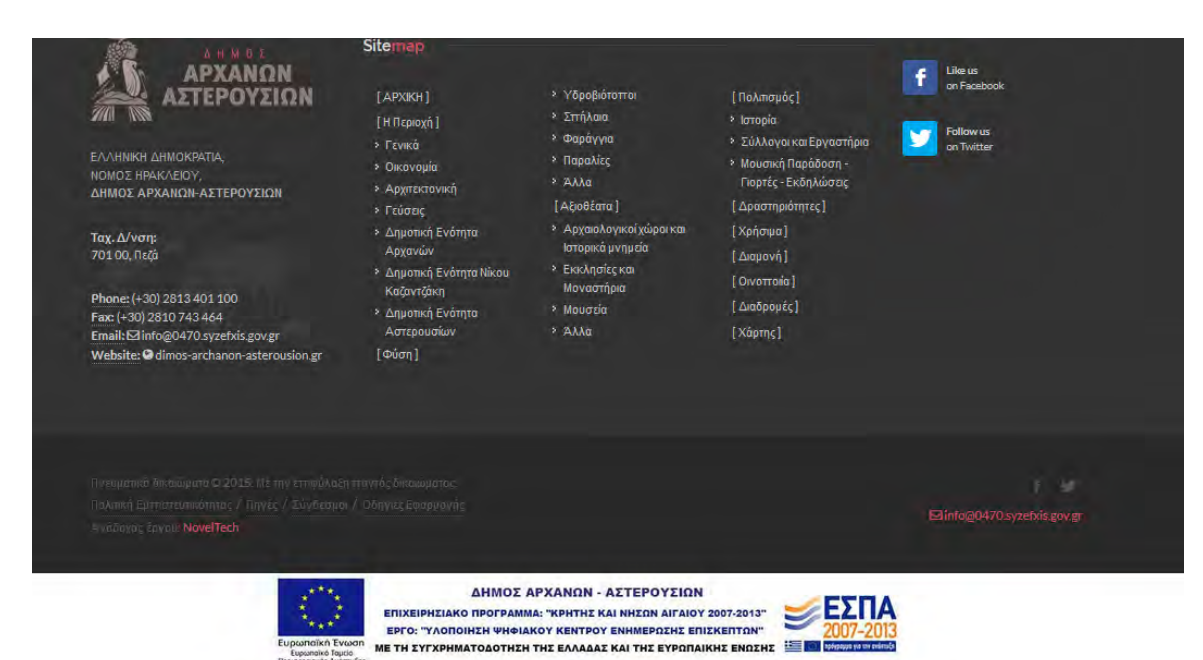

#### **15. Υποσέλιδο (Footer):**

Εδώ μπορείτε να δείτε κάποιες γενικές πληροφορίες για τον Οδηγό καθώς και το σύνολο (χάρτη) των περιεχομένων του. Επιπλέον περιλαμβάνονται ειδικές ενότητες που αφορούν τα ακόλουθα:

- **Πολιτική Εμπιστευτικότητας**
- **Πηγές**
- **Σύνδεσμοι**
- **Οδηγίες Εφαρμογής**
- **Στοιχεία Επικοινωνίας**
- **Κοινωνικά Δίκτυα**

## <span id="page-7-0"></span>**Κατηγορίες και Σημεία Ενδιαφέροντος**

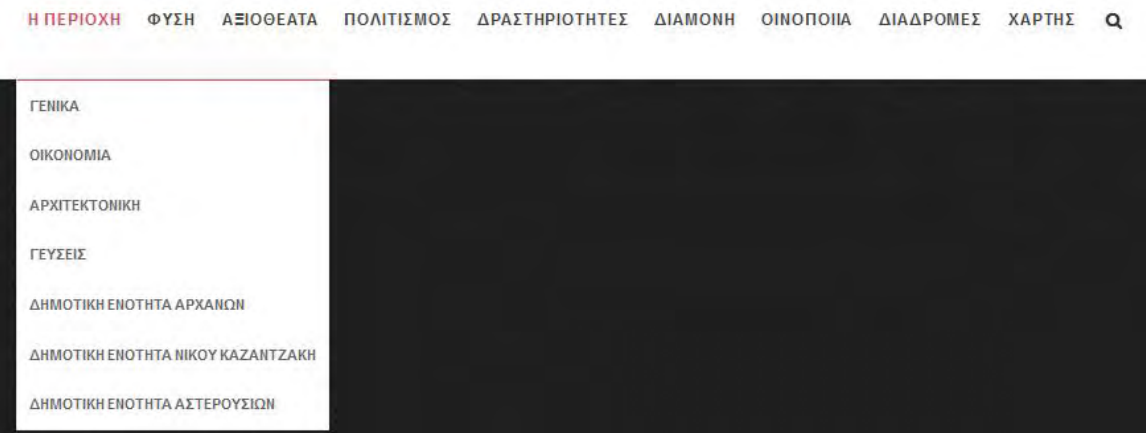

Επιλέγοντας μία κατηγορία ή μία υποκατηγορία από το βασικό μενού της ιστοσελίδας μπορείτε να δείτε όλα τα σημεία ενδιαφέροντος που συνδέονται με αυτή καθώς και τη Βαθμολογία που έχουν λάβει από εγγεγραμμένους χρήστες.

#### ΠΟΛΙΤΙΣΜΟΣ > ΣΥΛΛΟΓΟΙ ΚΑΙ ΕΡΓΑΣΤΗΡΙΑ

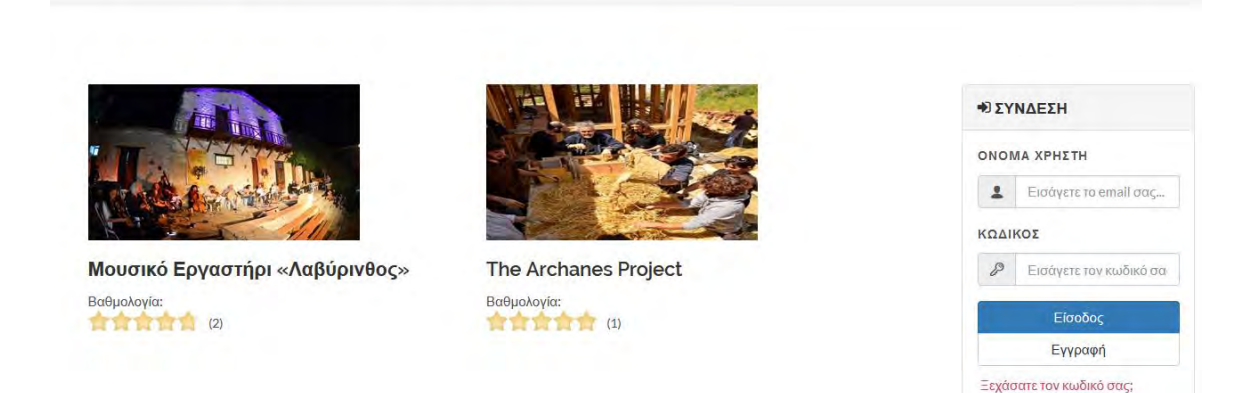

Επιλέξτε το Σημείο που επιθυμείτε για να μεταβείτε στη σελίδα του.

Στη σελίδα ενός Σημείου Ενδιαφέροντος μπορεί να περιλαμβάνονται τα ακόλουθα:

**APXIKH** 

Βαθμολογία (η λειτουργία είναι διαθέσιμη μόνο για εγγεγραμμένους χρήστες)

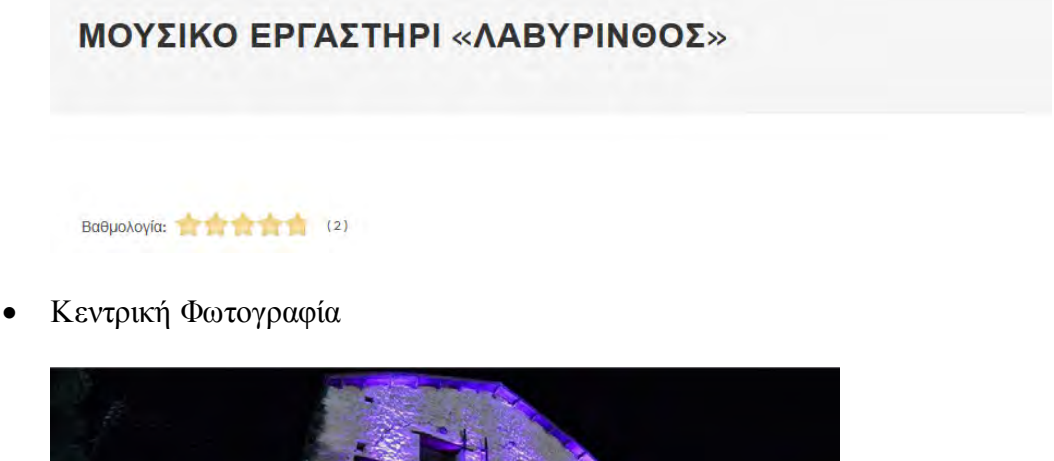

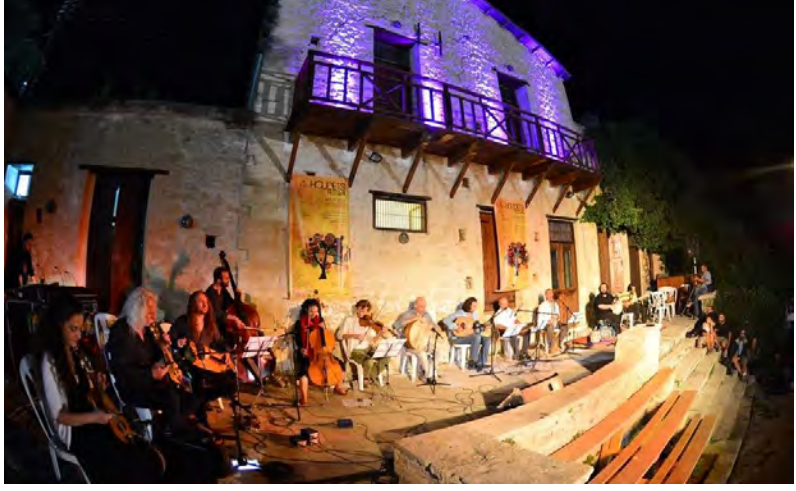

Ειδικοί σύνδεσμοι διαμοιρασμού στα δημοφιλή κοινωνικά δίκτυα

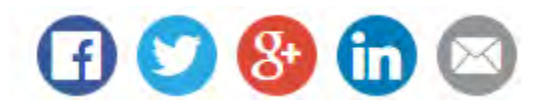

Αναλυτική περιγραφή – Στοιχεία Επικοινωνίας

Στο χώρο του Μ.Ε.Λ. λειτουργεί μόνιμη έκθεση παραδοσιακών μουσικών οργάνων από όλο τον κόσμο. Τα εκθέματα, που ανήκουν στην προσωπική συλλογή του Ross Daly, αποτελούν τεκμήρια των κοινωνικών, ιστορικών και πολιτισμικών εκφάνσεων των χωρών προέλευσης. Είναι το μοναδικό μουσείο του είδους του στην Ελλάδα και περιλαμβάνει πλούσιες συλλογές που διαφωτίζουν τις αντιπροσωπευτικότερες παραδοσιακές μουσικές, από την αρχαιότητα έως σήμερα. Επίσης, λειτουργεί Οργανοποιείο στο οποίο είναι δυνατή η κατασκευή και επισκευή μουσικών οργάνων.

#### Τροπική μουσική

Ο «Λαβύρινθος» μάλλον ορίζεται περισσότερο ως ένας μουσικός τρόπος ζωής, παρά απλώς ως ένα μουσικό συγκρότημα. Ξεκίνησε στην Κρήτη το 1982 σαν μια παρέα φίλων οι οποίοι ήταν αφοσιωμένοι στην έρευνα των διαφόρων τροπικών μουσικών παραδόσεων και τις δυνατότητες για δημιουργική ανταλλαγή μέσα και ανάμεσα στις μουσικές αυτές.

Χάρτης με τη θέση του Σημείου

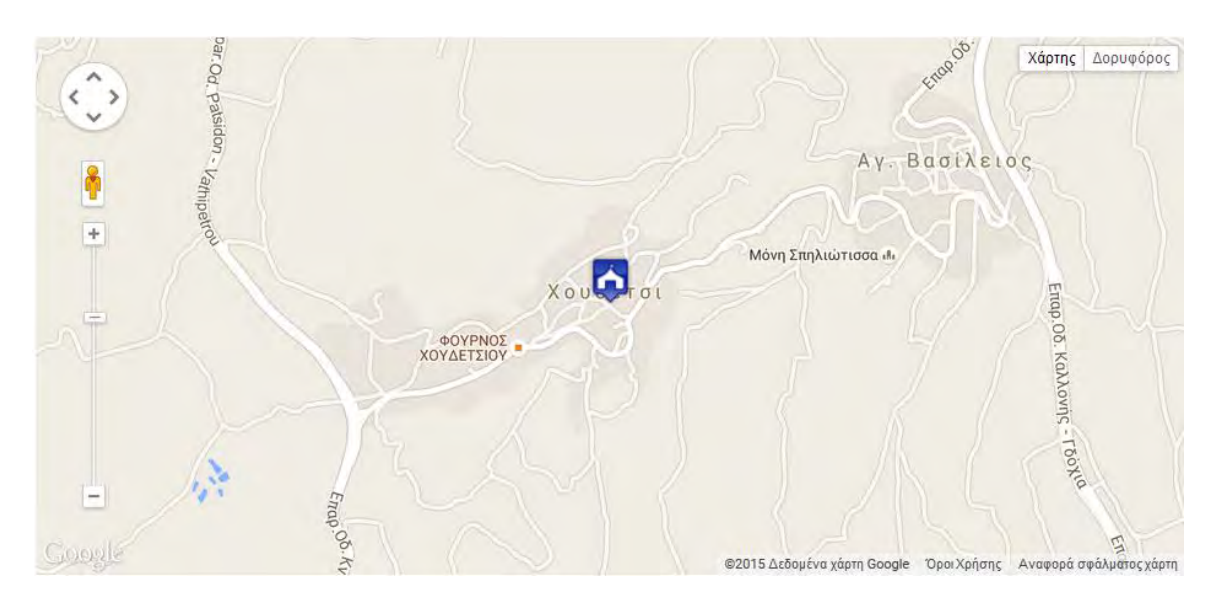

 Μενού επιλογών με το διαθέσιμο σχετικό Πολυμεσικό Υλικό (Φωτογραφίες, Βίντεο , Αρχεία)

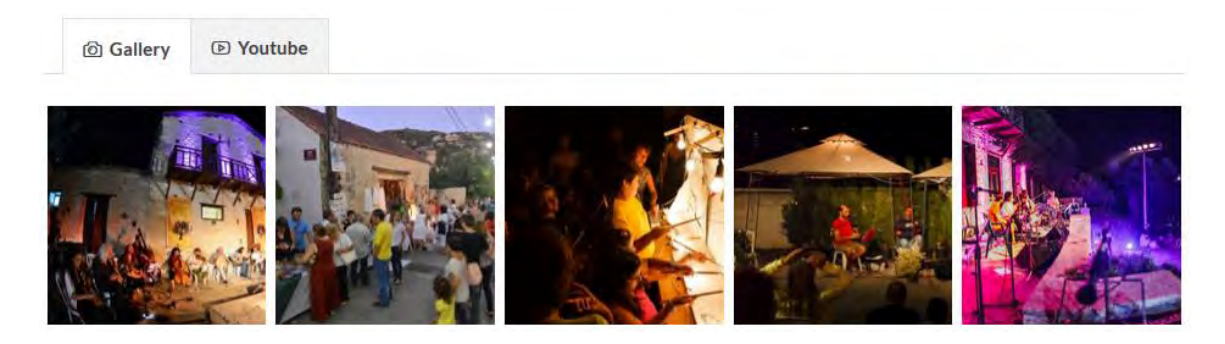

Λίστα με τα σχετικά Σημεία Ενδιαφέροντος (εάν υπάρχουν)

Σχετικά Σημεία

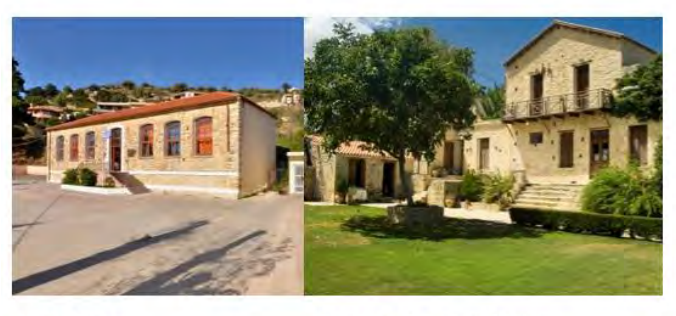

Χουδέτσι

Μουσείο Τροπικών και Παραδοσιακών Μουσικών Οργάνων

## <span id="page-10-0"></span>**Διαδρομές**

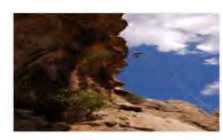

Φαράγγι Αμπά (ή Μουσούλη)

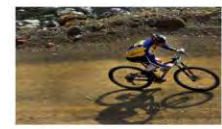

Κύκλος Αχεντριά

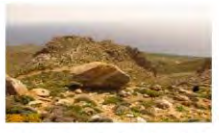

Αχεντριάς - Μονή Αγίου Νικήτα

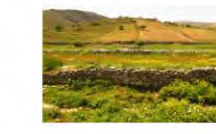

Αχεντριάς - Πύργος

Στην ενότητα «Διαδρομές» μπορείτε να επιλέξετε από τη λίστα των προτεινόμενων μία διαδρομή, να διαβάσετε για αυτή και να τη δείτε στο χάρτη της περιοχής. Επιπλέον μπορείτε να κατεβάστε το KML αρχείο της διαδρομής στη συσκευή σας.

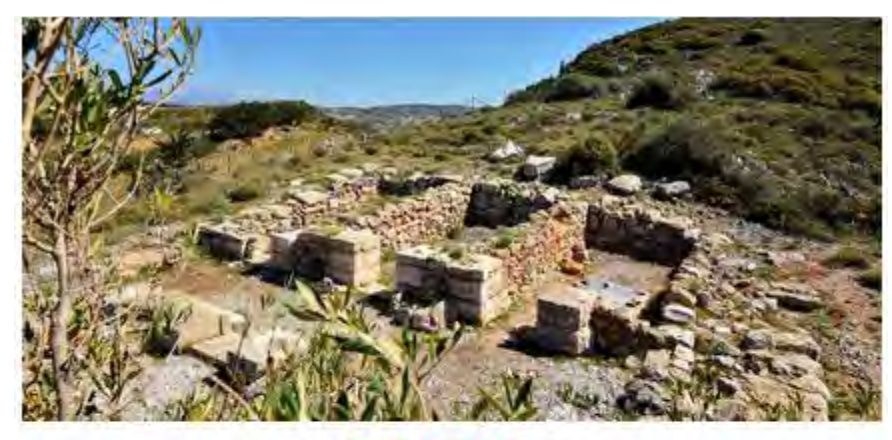

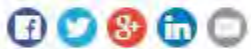

αρμόδα αρχαολογική υπηρεσία (τηλ.: 2810 752712 - Αρχαολογική Συλλογή Αρχαιών). Από εκείζεσιάει το μονοπάτι που θα εκολουθήσετε

Πλησιέστερος οικισμός: Επάνω και Κάτω Αρχάνες Απόσταση: 7,7 χλμ. Διάρκεια: Σώρες Συντεταγμένες εισόδου: 35° 15.341'N/ 25° 8.672'E (Ανεμόσπηλια) Σωντεταγμένες εξόδου: 35° 14.195'N/25° 9.239'E (Επάνω Αρχάνες - περιφεριακός) Είδος μονοπατιού: Χαραγμένο μονοπάτι με οι μονοη Βαθμός δυσκολίας: Μέτριος Προτεινόμενη περίοδος: Όλο το χρόνο Τουρίστικές εξυπηρετήσεις: Θα δρείτε τα πάντα στον οικισμό των Επάνω Αρχανών Amd του περφερειακά δρόμο Αρχανών στρίδετε δεδά στο δρόμο άπου μπάρχει πικαιάδα «Baqilatg». Προχωράτε προσεκτικά το στενό ανηφορικό δράμο με πολλές απότομες στροφές μέχρι του αρχαιολογικό χώρο «Ανεμδσπηλία» όπου διαμορφώνεται μικρός χώρος στάθειευσης Στον περιφρανιέδιο αρχαιολούχες χώρο Ανεμβοπηλία δεν μπόρειτε να μπέτε, παρά μόνο αν έχει προηγηθεί συνεγγάφηση με την

μέχρι την κορυφή του Πούχτα.

Μία διαδρομή μπορεί να συνδέεται με ένα ή περισσότερα Σημεία Ενδιαφέροντος τα οποία θα υπάρχουν αριθμημένα στο χάρτη και στη λίστα που βρίσκεται κάτω από αυτόν. Πατώντας σε κάποιο από τα αριθμημένα σημεία εμφανίζεται αυτόματα καρτέλα με σχετικές πληροφορίες (εικόνα, αναλυτική περιγραφή).

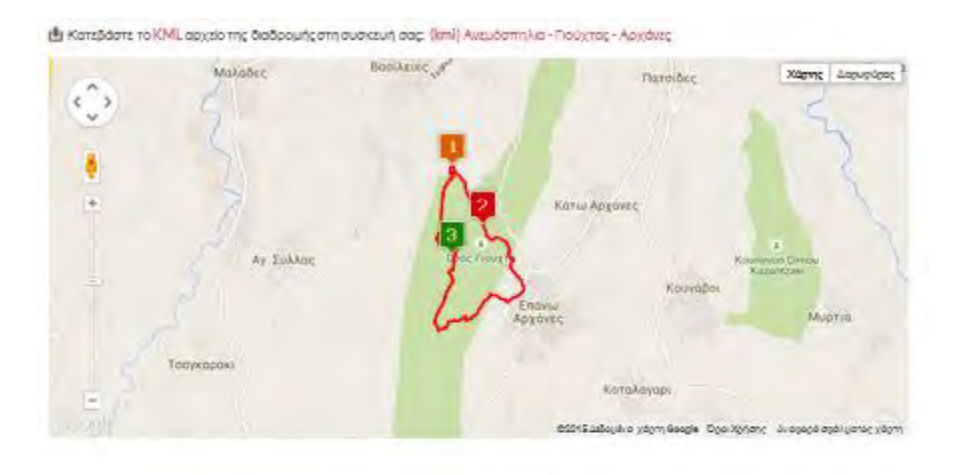

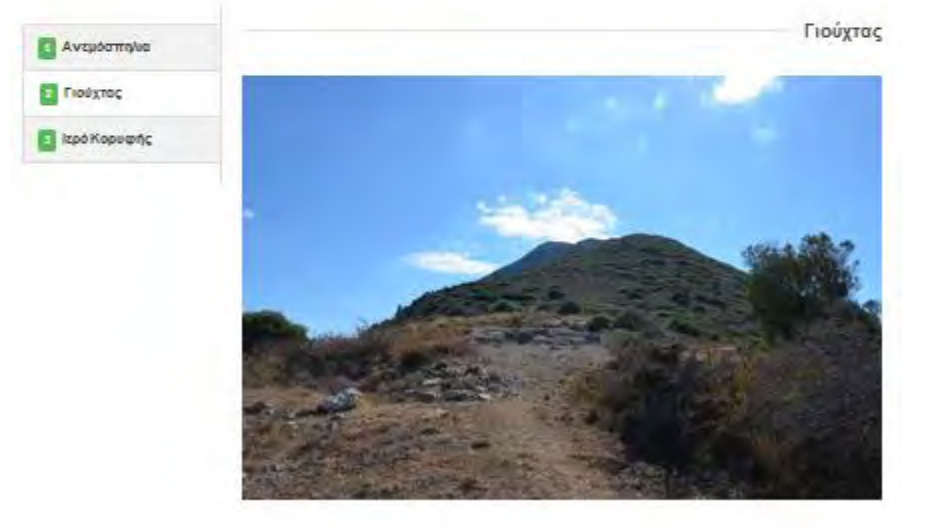

Το Οικολογικό - Αρχαιολογικό Πάρκο Πούχτα συνθέτουν το Όρος Πούχτας και τα φαράγγια Κίνωσανό (Αγίας Ειρήνης), Αστρακιανό και Κουναβανό.

<span id="page-11-0"></span>**Χάρτης**

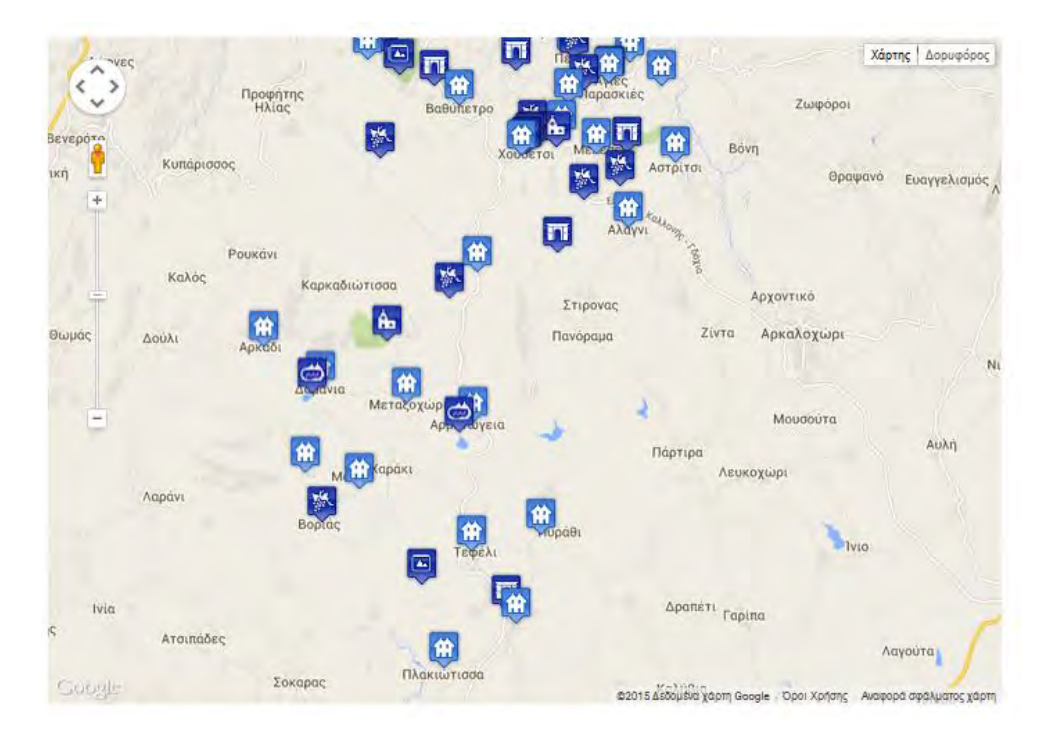

Στο Χάρτη περιλαμβάνονται όλα τα Σημεία Ενδιαφέροντος του Οδηγού.

Πατώντας σε ένα από τα προβαλλόμενα Σημεία μπορείτε να δείτε τη σύντομη περιγραφή της καταχώρησης που αυτό αφορά. Επιλέξτε «Περισσότερα» για να μεταφερθείτε στη σελίδα του Σημείου με όλες τις σχετικές πληροφορίες.

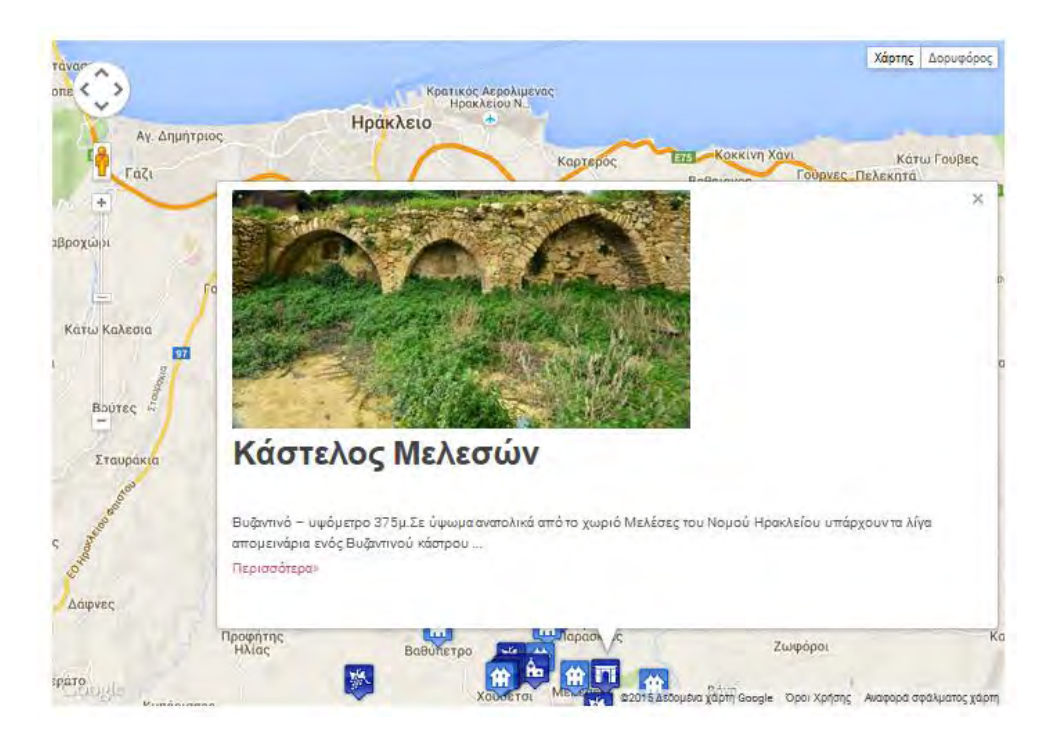

## <span id="page-13-0"></span>**Λογαριασμοί Χρηστών**

Εισέλθετε στο λογαριασμό σας πληκτρολογώντας το Όνομα Χρήστη και τον Κωδικό σας είτε από το πεδίο «Σύνδεση» της Αρχικής Σελίδας είτε από το σχετικό παράθυρο που εμφανίζεται στη δεξιά μπάρα κάθε εσωτερικής σελίδας του Portal

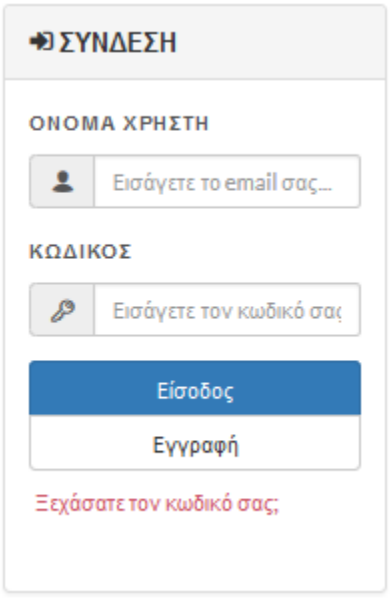

Για επαναφορά του κωδικού πρόσβασής σας επιλέξτε «Ξεχάσατε τον κωδικό σας» και συμπληρώστε την ηλεκτρονική σας διεύθυνση (Όνομα Χρήστη) στο εμφανιζόμενο παράθυρο.

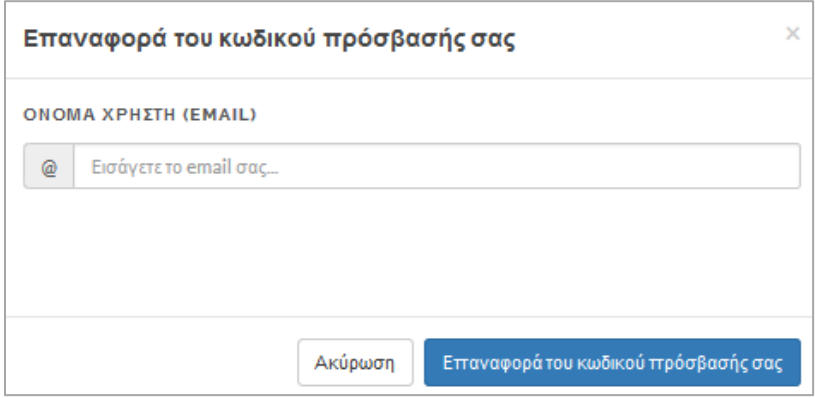

Για να εγγραφείτε στο portal (αν δεν έχετε ήδη λογαριασμό) επιλέξτε «Εγγραφή» και συμπληρώστε τα πεδία στην εμφανιζόμενη φόρμα

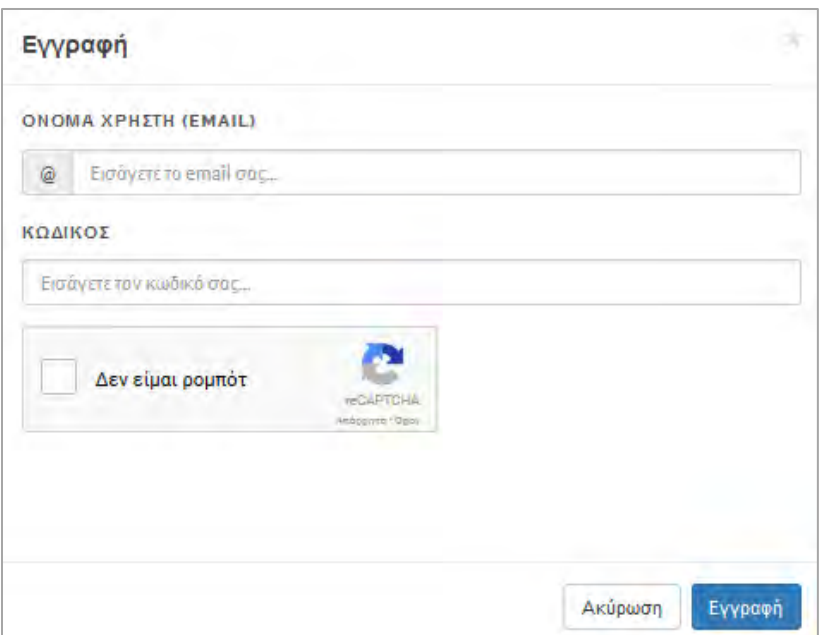

Για τους εγγεγραμμένους χρήστες του portal είναι διαθέσιμες οι παρακάτω επιλογές:

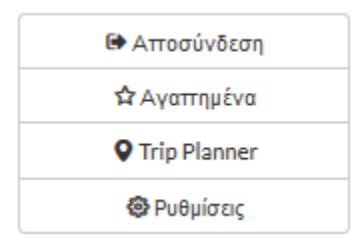

#### **Αγαπημένα:**

Προσθήκη Σημείων Ενδιαφέροντος σε αρχείο με τα «Αγαπημένα» Σημεία για κάθε χρήστη. Για να προσθέσετε ένα Σημείο Ενδιαφέροντος στα «Αγαπημένα» πατήστε στο εικονίδιο  $\heartsuit$  που βρίσκεται πάνω και δεξιά της καρτέλας κάθε σημείου. Στα επιλεγμένα σημεία το χρώμα του εικονιδίου είναι πορτοκαλί **...** Με αριστερό κλικ πάνω στο ίδιο εικονίδιο το Σημείο Ενδιαφέροντος που αφορά αφαιρείται από τα «Αγαπημένα» του χρήστη.

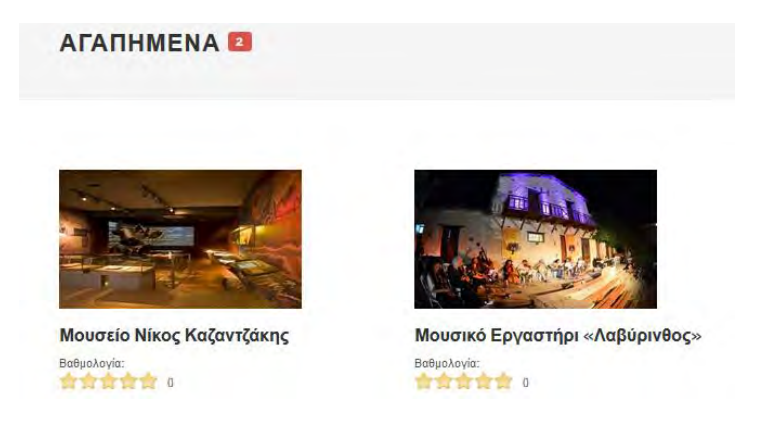

#### **Trip Planner:**

Χρησιμοποιήστε τη συγκεκριμένη επιλογή του Portal για να οργανώσετε τα ταξίδια και τις εκδρομές σας, ανάλογα με το χρόνο, τις ανάγκες και τα ενδιαφέροντα σας. Για να πραγματοποιήσετε μία καταχώρηση πατήστε «Προσθήκη Νέου Ταξιδιού».

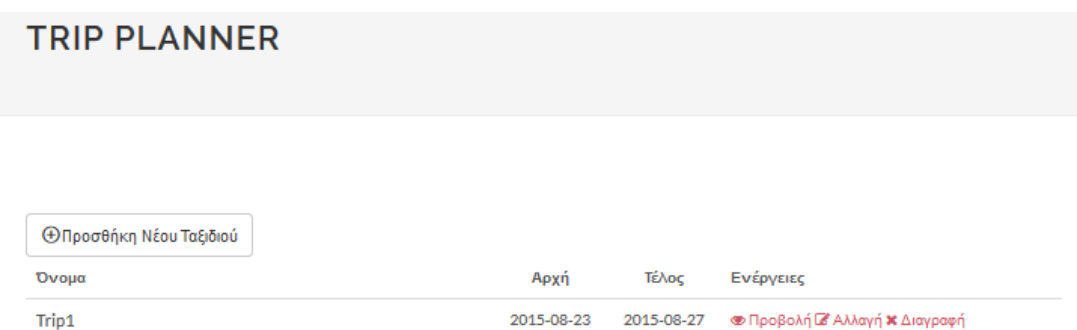

Στη συνέχεια πληκτρολογήστε μία ονομασία για την καταχώρηση σας και ορίστε τη χρονική περίοδο που θα αφορά («Αρχική ημ/νία» – «Τελική ημ/νία»). Πατήστε «Δημιουργία» για να συνεχίσετε.

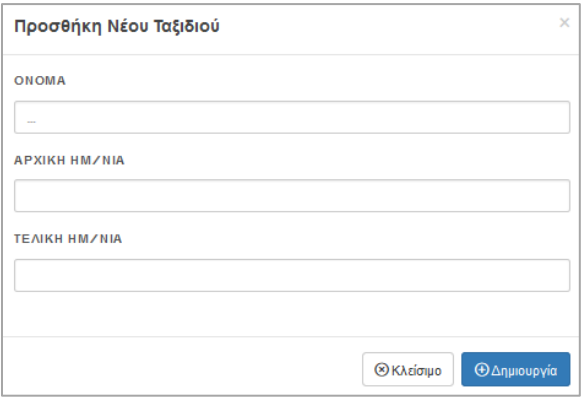

Πατήστε <sup>ΦΠροβολή</sup> για να δείτε ή / και να επεξεργαστείτε τα περιεχόμενα της καταχώρησης σας. Πατήστε <sup>τε Αλλαγή:</sup> για να αλλάξετε το Όνομα ή τις Ημερομηνίες μίας καταχώρησης. Πατήστε <sup>κ Διαγραφή</sup> για να διαγράψετε μία καταχώρηση.

Οι ημέρες κάθε ταξιδίου εμφανίζονται αριστερά της οθόνης και η κάθε ημέρα χωρίζεται σε πέντε επιμέρους χρονικές περιόδους / ζώνες. Σε κάθε ζώνη μπορείτε να προσθέσετε ένα ή περισσότερα σημεία ενδιαφέροντος.

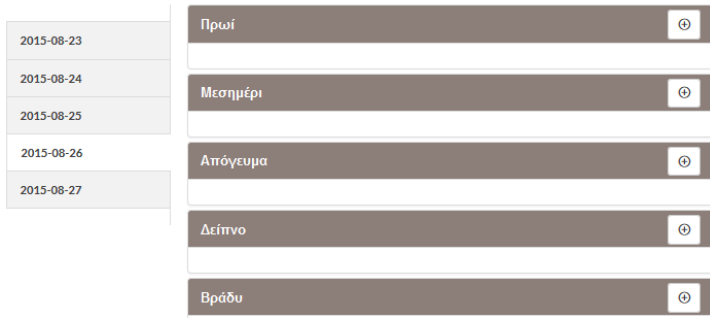

Πατώντας στο κουμπί προσθήκης **θε που βρίσκεται δεξιά κάθε ζώνης εμφανίζεται** αυτόματα η ακόλουθη καρτέλα:

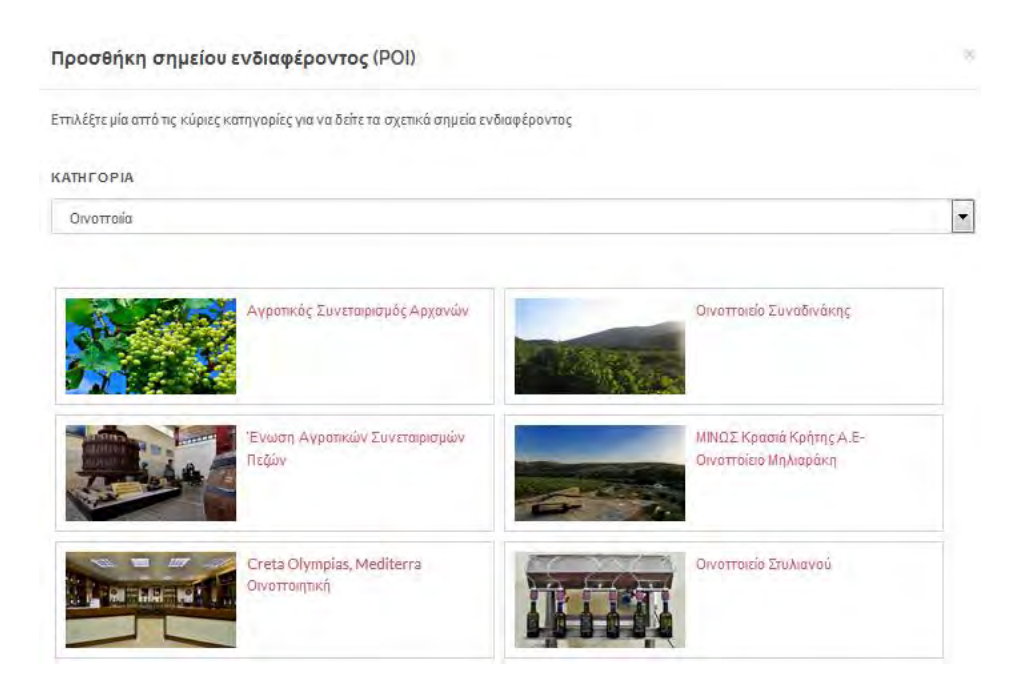

Επιλέξτε μία από τις κύριες κατηγορίες για να δείτε τα σχετικά Σημεία Ενδιαφέροντος και με αριστερό κλικ προσθέστε αυτό που επιθυμείτε. Προβάλλετε ή διαγράψτε ένα καταχωρημένο Σημείο αξιοποιώντας τις επιλογές «Προβολή» ή «Διαγραφή» που το συνοδεύουν.

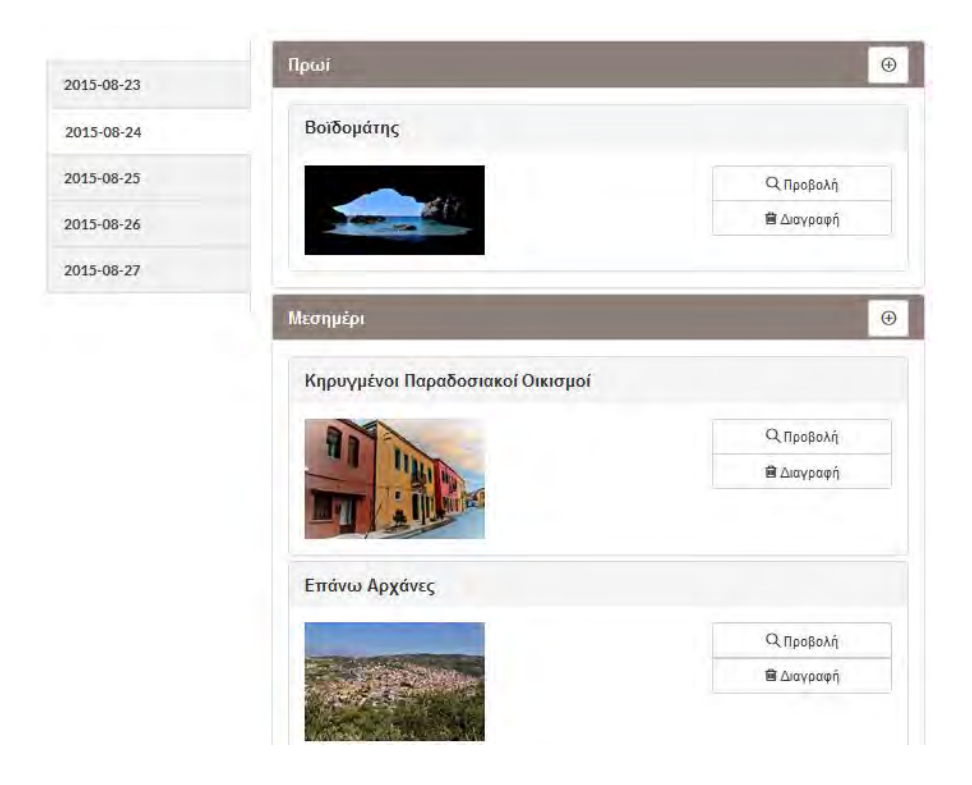

#### **Ρυθμίσεις:**

Από εδώ μπορείτε να επιλέξετε τις ενότητες στις οποίες θα βασίζονται τα φίλτρα που αφορούν τις προτιμήσεις σας («Βάσει Προφίλ»). Ειδοποιήσεις ή ενημερώσεις που αφορούν τις επιλεγμένες ενότητες θα αποστέλλονται αυτόματα στην κινητή συσκευή ή στην ηλεκτρονική σας διεύθυνση.

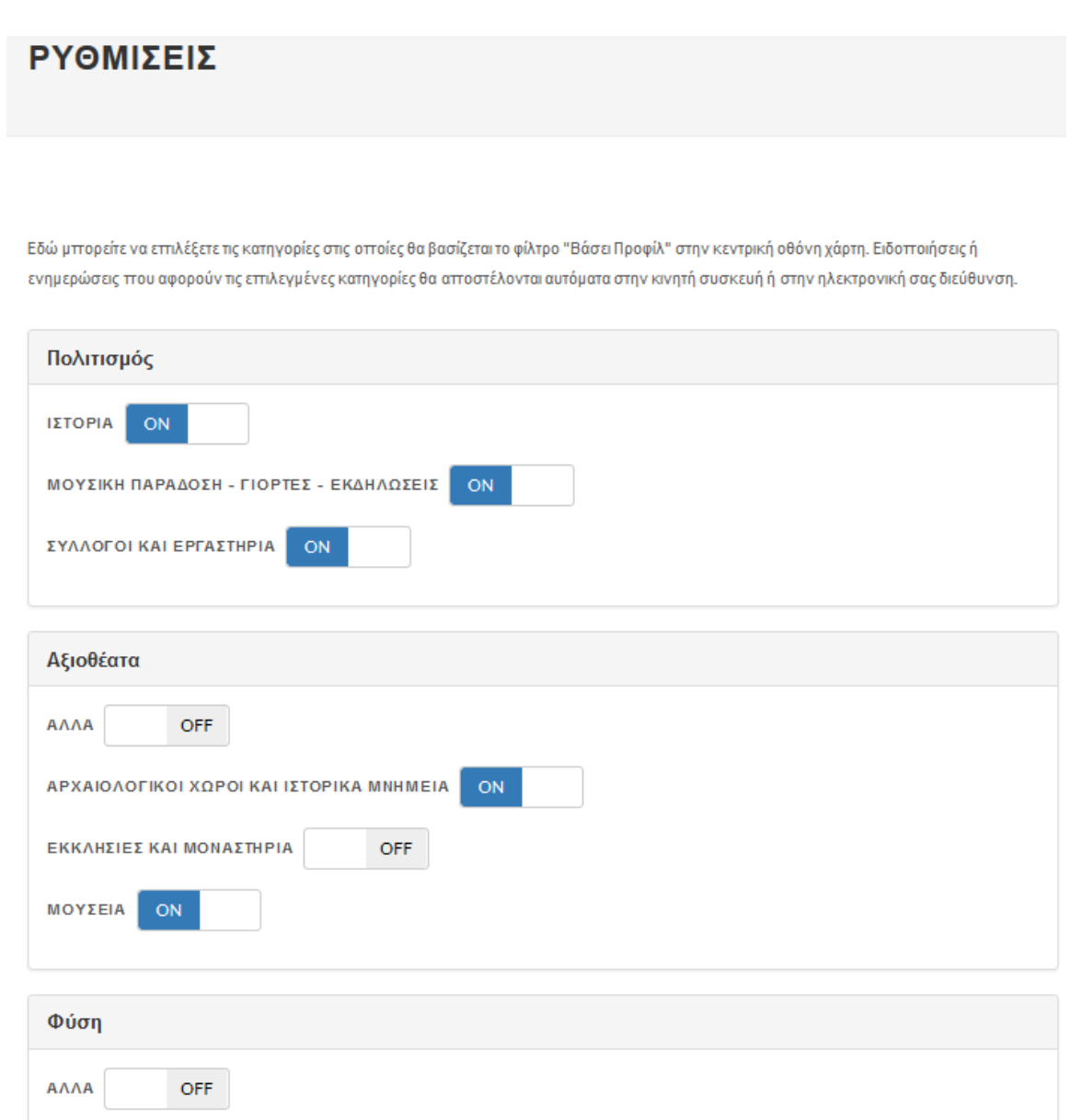

# <span id="page-18-0"></span>**Application**

## <span id="page-18-1"></span>**Αρχική Σελίδα**

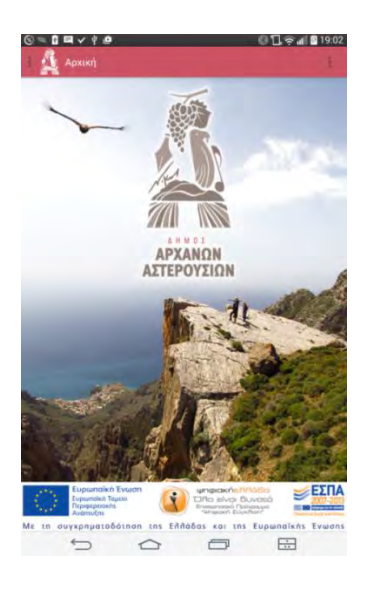

Από την αρχική σελίδα της εφαρμογής ο χρήστης έχει πρόσβαση στο Μενού των Βασικών Λειτουργιών της (πάνω αριστερά) και στο Μενού Πρόσθετων Επιλογών (πάνω δεξιά).

Το σύμβολο υποδηλώνει σε κάθε καρτέλα της εφαρμογής τις διαθέσιμες λειτουργίες / επιλογές.

Από το Μενού των Βασικών Λειτουργιών του συστήματος ο χρήστης μπορεί να μεταβεί στα ακόλουθα:

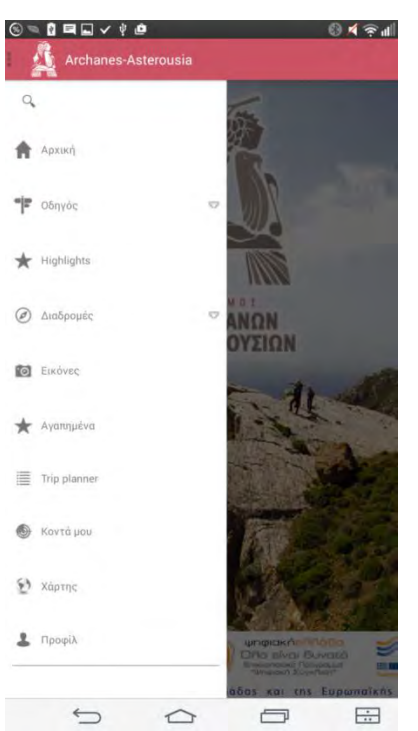

- **Οδηγός**: Περιλαμβάνει κατηγοριοποιημένα όλα τα Σημεία Ενδιαφέροντος, πληροφορίες και πολυμεσικό υλικό (φωτογραφίες, βίντεο).
- **Highlights**: Περιλαμβάνει λίστα με προτεινόμενα Σημεία Ενδιαφέροντος
- **Διαδρομές**: Περιλαμβάνει κατηγοριοποιημένες προτάσεις διαδρομών.
- **Εικόνες**: Περιλαμβάνει επιλεγμένες φωτογραφίες
- **Αγαπημένα**: Περιλαμβάνει Σημεία Ενδιαφέροντος που ο χρήστης έχει επιλέξει να αποθηκεύσει.
- **Trip Planner**: Ο χρήστης μπορεί να προγραμματίσει το ταξίδι του, αποθηκεύοντας ανά μέρα και χρονική περίοδο τα μέρη που επιθυμεί να επισκεφθεί.
- **Κοντά μου**: Χρησιμοποιώντας την εξωτερική εφαρμογή Layar ο χρήστης μπορεί να χρησιμοποιήσει την μπροστινή κάμερα της συσκευής του για να προβληθούν μέσω αυτής πληροφορίες για σημεία που βρίσκονται κοντά του. (Απαιτείται ενεργή σύνδεση στο διαδίκτυο).
- **Χάρτης**: Περιέχει χάρτη με όλα τα σημεία ενδιαφέροντος της εφαρμογής
- **Προφίλ**: Από εδώ μπορείτε να επιλέξετε τις κατηγορίες στις οποίες θα βασίζεται το φίλτρο "Βάσει Προφίλ" στον κεντρικό χάρτη. Ενημερώσεις που αφορούν αυτές τις κατηγορίες θα αποστέλλονται αυτόματα στην κινητή συσκευή ή στο mail σας.

#### <span id="page-19-0"></span>**Μενού πρόσθετων επιλογών**

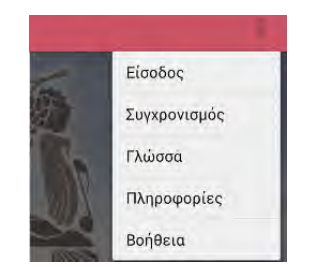

Από το Μενού των Πρόσθετων Επιλογών του συστήματος ο χρήστης μπορεί να μεταβεί στα ακόλουθα:

(Username(Email) Кибиюе Είσοδος Εγγραφείτε

**Είσοδος**: Εισέλθετε στο λογαριασμό σας (Login) ή Εγγραφείτε συμπληρώνοντας τα ζητούμενα πεδία: Username (Email) και Κωδικός. Ακολουθήστε τις οδηγίες για την ολοκλήρωση της εγγραφής σας.

#### Υπάρχει νέο περιεχόμενο.Θέλετε να το κατεβάσετε τώρα;

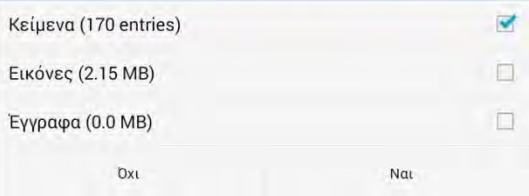

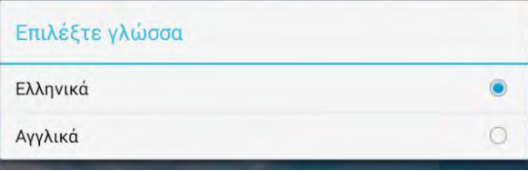

**Συγχρονισμός**: Η επιλογή αυτή σας δίνει τη δυνατότητα να ενσωματώσετε νέες διαθέσιμες ενημερώσεις της εφαρμογής.

**Γλώσσα**: Χρησιμοποιείστε αυτή την επιλογή για να αλλάξετε τη γλώσσα εμφάνισης της εφαρμογής. Επιλέξτε τη νέα γλώσσα από τη λίστα των προτεινόμενων.

#### Archanes-Asterousia

- 1. Το περιεχόμενο της εφαρμογής αποτελεί πνευματική ιδιοκτησία του Δήμου Αρχανών - Αστερουσίων με την επιφύλαξη κάθε δικαιώματος που δεν παραχωρείται ρητά εδώ.
- Η παρούσα εφαρμογή κατασκευάστηκε από την εταιρεία Noveltech. 3. Όλα τα δικαιώματα πνευματικής ιδιοκτησίας της παρούσας εφαρμογής
- ανήκουν στο Δήμο Αρχανών Αστερουσίων ή σε τρίτα μέρη που νομίμως αφορούν. 4. Αποκτώντας πρόσβαση σε αυτή την εφαρμογή συμφωνείτε ότι
- αποδέχεστε τους νόμους περί πνευματικής ιδιοκτησίας.

#### NovelTech Co.

#### Œ Archanes-Asterousia

#### ΟΔΗΓΟΣ

- · Προτεινόμενες διαδρομές · Επιλεγμένες φωτογραφίες
- Χρησιμοποιείστε την επιλογή "ΦΙΛΤΡΟ" σε οποιαδήποτε κατηγορία για να
- φιλτράρετε τη λίστα των εμφανιζόμενων σημείων.
- Χρησιμοποιείστε την επιλογή "ΤΑΞΙΝΟΜΗΣΗ" σε οποιαδήποτε κατηγορία για να ταξινομήσετε τα εμφανιζόμενα σημεία βάσει των προτεινόμενων.

**Πληροφορίες**: Περιλαμβάνει πληροφορίες

που αφορούν την εφαρμογή

**Βοήθεια**: Χρησιμοποιείστε την επιλογή «Βοήθεια» προκειμένου να ενημερωθείτε για τις βασικές λειτουργίες της εφαρμογής.

## <span id="page-20-0"></span>**Οδηγός**

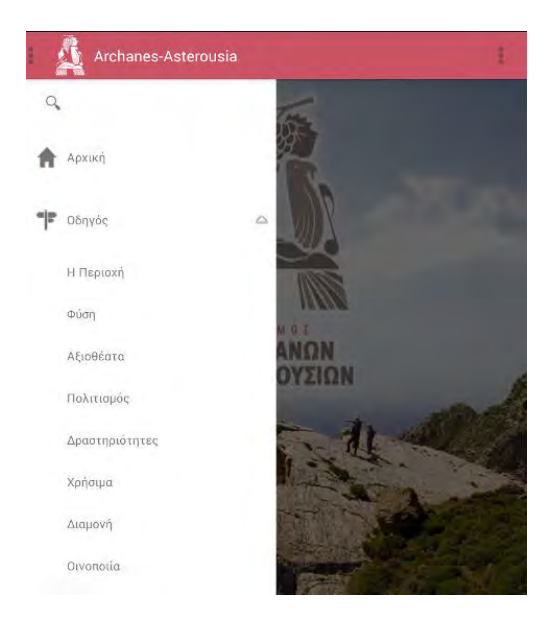

Επιλέξτε μία από τις κύριες ενότητες / κατηγορίες του Οδηγού για να δείτε τα σημεία ενδιαφέροντος και τις σχετικές πληροφορίες που περιλαμβάνονται σε αυτή.

## <span id="page-20-1"></span>**Βασικές Κατηγορίες**

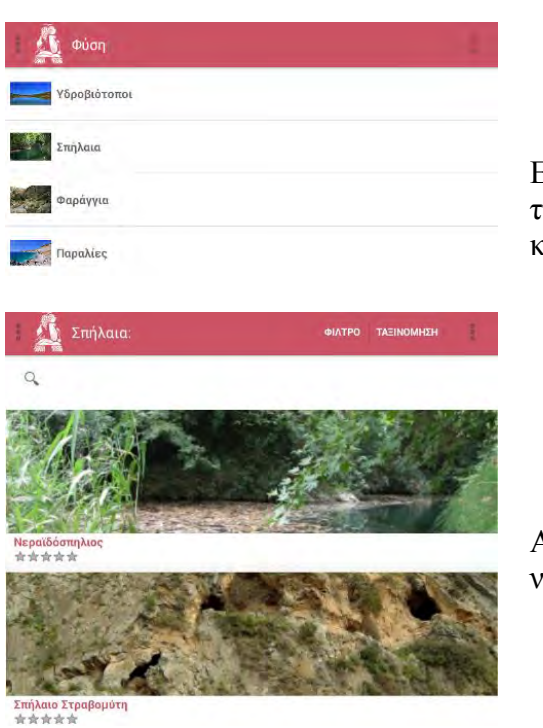

Επιλέγοντας μία από τις Βασικές Κατηγορίες της εφαρμογής ο χρήστης μεταφέρεται στην καρτέλα περιεχομένων της.

Από τα διαθέσιμα Σημεία Ενδιαφέροντος μπορεί να επιλέξει αυτό που τον αφορά.

ΦΙΛΤΡΟ ΤΑΞΙΝΟΜΗΣΗ

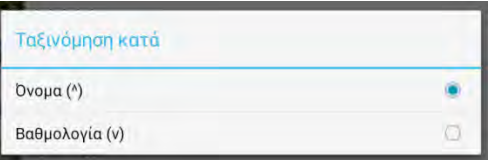

Για να δείτε τα Σημεία Ενδιαφέροντος μίας Κατηγορίας ταξινομημένα κατά Όνομα (αλφαβητικά) ή κατά Βαθμολογία, επιλέξτε «Ταξινόμηση» (πάνω και δεξιά της οθόνης).

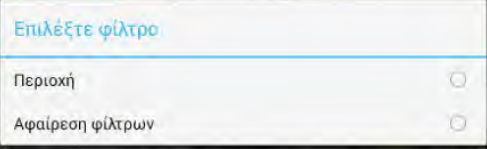

Μπορείτε να περιορίσετε τα εμφανιζόμενα Σημεία Ενδιαφέροντος μίας Κατηγορίας χρησιμοποιώντας το Φίλτρο «Περιοχή».

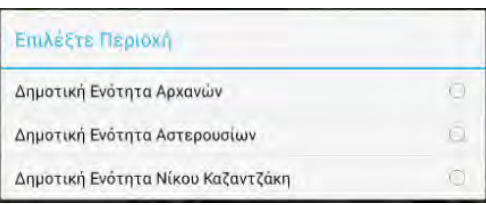

Ορίστε την Περιοχή που σας ενδιαφέρει από τις εμφανιζόμενες λίστες.

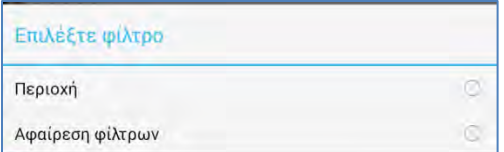

Για αφαιρέσετε τα επιλεγμένα φίλτρα και να επαναφέρετε το σύνολο των περιεχομένων της κατηγορίας, πατήστε εκ νέου στη λειτουργία «ΦΙΛΤΡΟ» και επιλέξτε «Αφαίρεση φίλτρων»

## <span id="page-21-0"></span>**Σημεία ενδιαφέροντος**

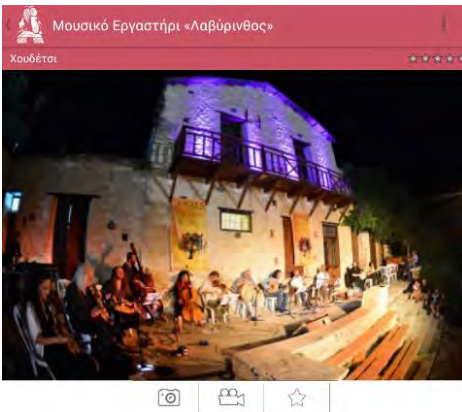

Βίντεο Βαθμολογία Εικόνες

Δεν πρόκειται για το μινωικό λαβώρινθο, αλλά για το Μουσικό Εργαστήρι «Λαβύρινθος»<br>(Μ.Ε.Λ.) που λειτουργεί επί 15 χρόνια στο Χουδέτσι κι έχει κυριολεκτικά αλλάξει τη<br>μουσική φυσιογνωμία της περιοχής, αν όχι όλης της Κρήτη

(+)Αγαπημένα Χάρτης Οδηγίες Σχετικά Share Στην καρτέλα ενός Σημείου Ενδιαφέροντος περιλαμβάνονται τα ακόλουθα:

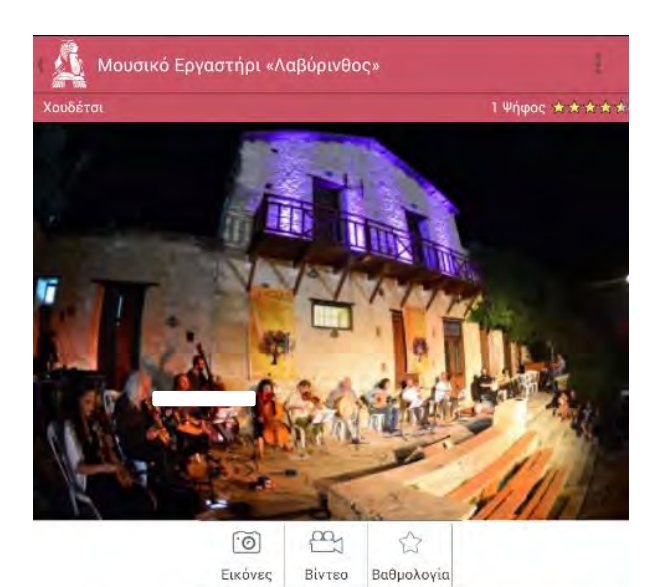

Δεν πρόκειται για το μινωικό λαβύρινθο, αλλά για το Μουσικό Εργαστήρι «Λαβύρινθος»<br>(Μ.Ε.Α.) που λειτουργεί επί 15 χρόνια στο Χουδέτσι κι έχει κυριολεκτικά αλλάξει τη<br>μουσική φυσιογνωμία της περιοχής, αν όχι όλης της Κρήτη

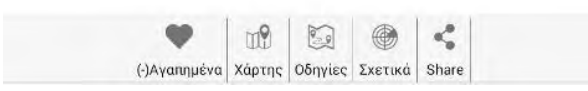

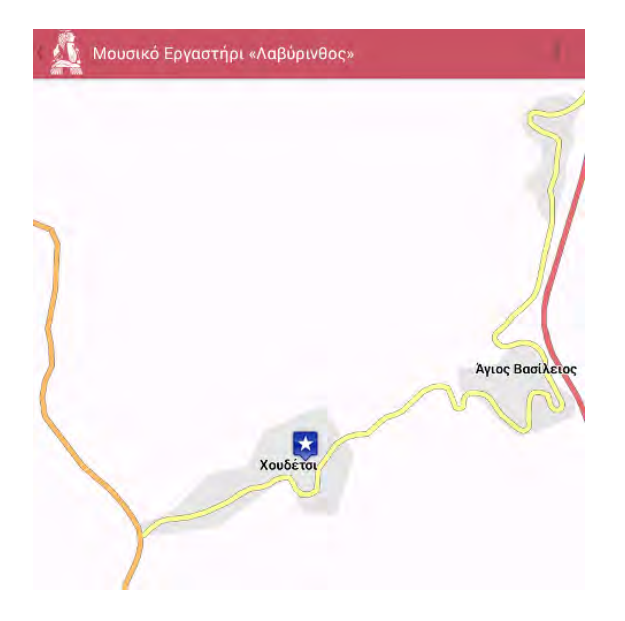

- **Βαθμολογία Σημείου** T Ψήφος \* \* \* \* \*
- **Κεντρική Φωτογραφία**

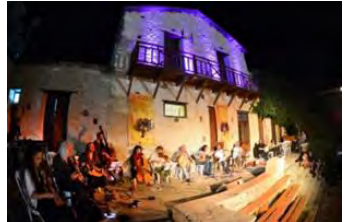

- **Συνοδευτικό πολυμεσικό υλικό** (εικόνες, βίντεο)  $\alpha_1$ ିତା
- **Βαθμολογία**: πρέπει να έχετε κάνει login για να μπορέσετε να ψηφίσετε 53
- **Αναλυτική περιγραφή:**  Πατήστε «Περισσότερα» για να δείτε ολόκληρο το κείμενο
- **Αγαπημένα**: Προσθέτει ή αφαιρεί το Σημείο στον κατάλογο με τα «Αγαπημένα»

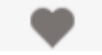

 **Χάρτης**: Προβάλει το Σημείο Ενδιαφέροντος στο χάρτη της περιοχήςm

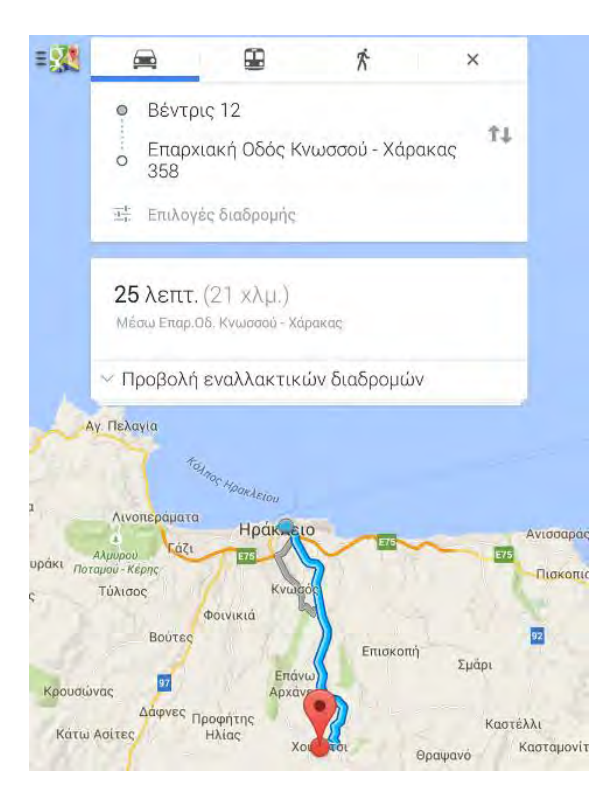

 **Οδηγίες**: Παρέχει οδηγίες σχετικά με τη διαδρομή που πρέπει να ακολουθήσει ο χρήστης για να μεταβεί από κάποια διεύθυνση (σημείο εκκίνησης) στο συγκεκριμένο Σημείο.

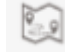

 **Σχετικά**: Προβάλει λίστα με άλλα σχετικά Σημεία Ενδιαφέροντος ⊕

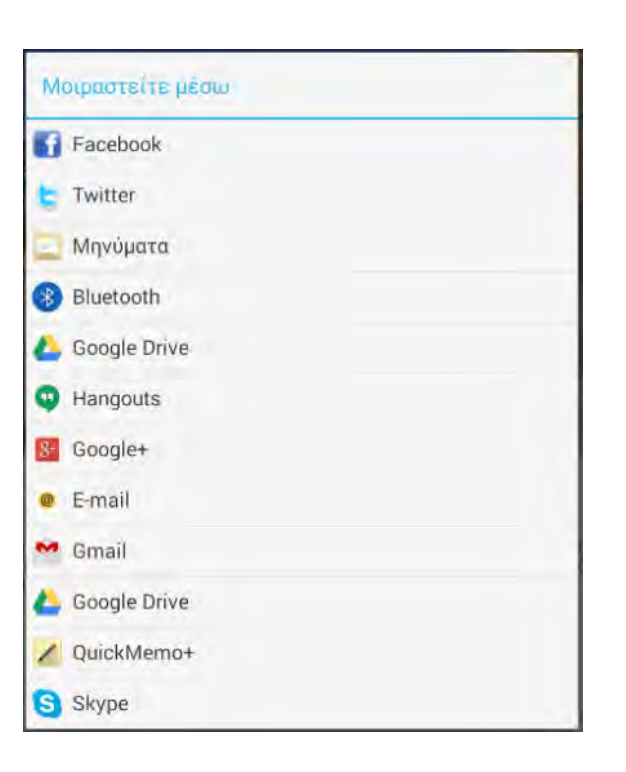

 **Share**: Προσφέρει στο χρήστη μία λίστα πολλαπλών επιλογών για διαδικτυακή κοινοποίηση / διαμοιρασμό της συγκεκριμένης καταχώρησης

## <span id="page-24-0"></span>**Διαδρομές**

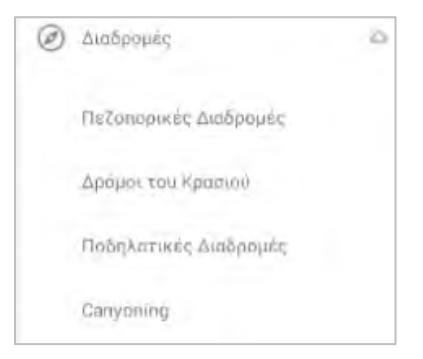

#### Ανεμόσπηλια - Γιούχτας - Αρχάνες

Πλησιέστερος οικισμός: Επάνω και Κάτω Αρχάνες

Απόσταση: 7,7 χλμ.

Διάρκεια: 3 ώρες

Συντεταγμένες εισόδου: 35° 15.341'Ν / 25° 8.672'Ε (Ανεμόσπηλια)

Συντεταγμένες εξόδου: 35° 14.195'Ν / 25° 9.239'Ε (Επάνω Αρχάνες περιφεριακός)

Είδος μονοπατιού: Χαραγμένο μονοπάτι με σήμανση

Βαθμός δυσκολίας: Μέτριος

Προτεινόμενη περίοδος: Όλο το χρόνο

Τουριστικές εξυπηρετήσεις: Θα βρείτε τα πάντα στον οικισμό των Επάνω Αοχανών

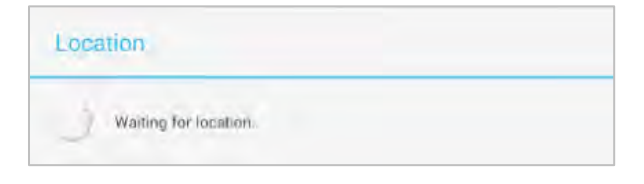

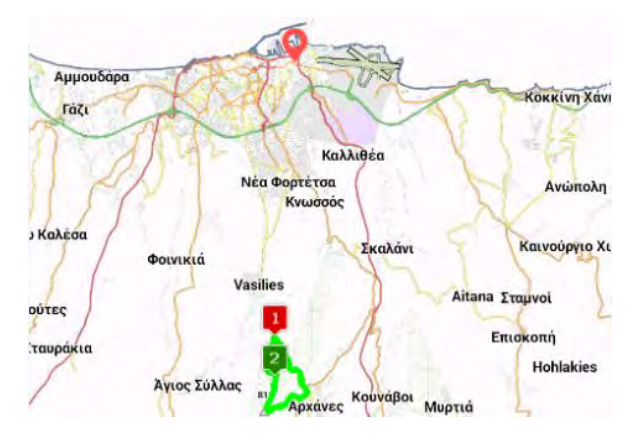

Στην κατηγοριοποιημένη ενότητα «Διαδρομές» μπορείτε επιλέξετε από τη λίστα των προτεινόμενων μία διαδρομή, να διαβάσετε για αυτή και να τη δείτε στο χάρτη.

Κλείστε το παράθυρο με την αναλυτική περιγραφή της Διαδρομής για να περιηγηθείτε στο χάρτη ή επιλέξτε <sup>60</sup> για να δείτε τα Σημεία Ενδιαφέροντος που περιλαμβάνονται σε αυτή.

Πάνω και δεξιά της οθόνης διατίθεται η λειτουργία εντοπισμού της θέσης σας στο χάρτη της «Διαδρομής». Επιλέξτε «Η θέση μου» από το εικονίδιο .

.

23

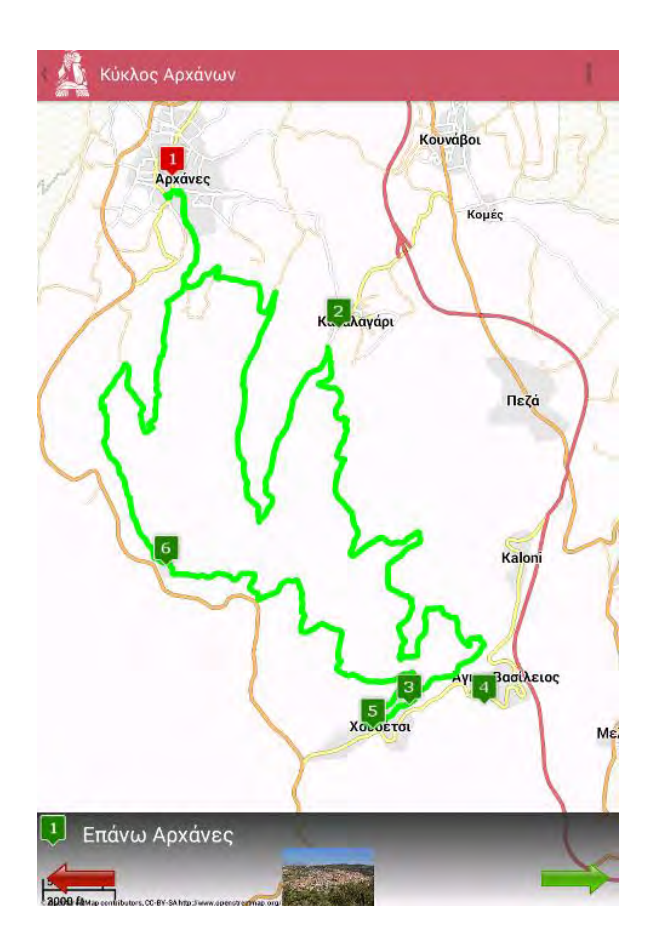

Τα Σημεία Ενδιαφέροντος μιας διαδρομής (εάν υπάρχουν) παρουσιάζονται στο χάρτη αυτής αριθμημένα.

Επιλέγοντας ένα από τα Σημεία στο χάρτη θα δείτε να εμφανίζεται στο κάτω μέρος της οθόνης η σχετική με αυτό καταχώρηση. Πατώντας σε αυτή οι χρήστες μπορούν να δουν (σε νέο παράθυρο) την αναλυτική καρτέλα του συγκεκριμένου Σημείου.

## <span id="page-25-0"></span>**Αγαπημένα**

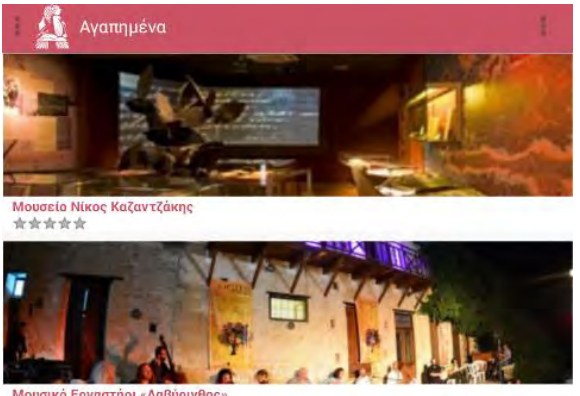

\*\*\*\*\*

Η ενότητα αυτή περιλαμβάνει λίστα με τα Αγαπημένα Σημεία Ενδιαφέροντος κάθε χρήστη.

Επιλέγοντας <sup>Χάρτης</sup> από το μενού πάνω και δεξιά της οθόνης (**ii**) όλα τα σημεία της ενότητας εμφανίζονται στο χάρτη της περιοχής.

## <span id="page-26-0"></span>**Trip Planner**

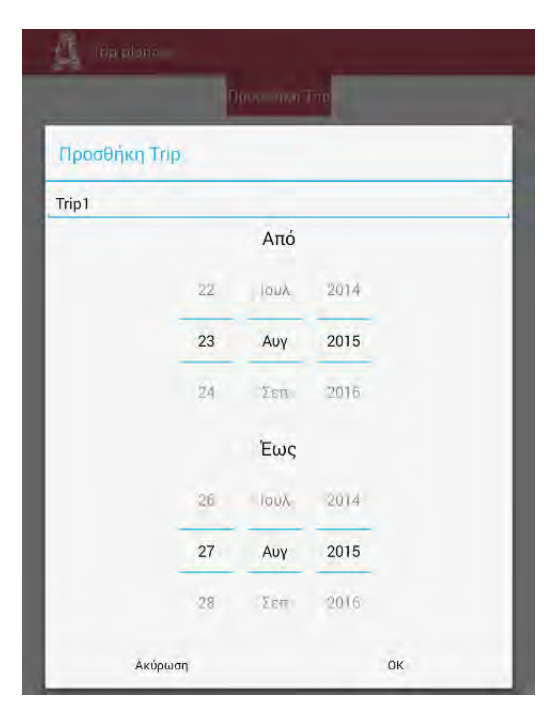

Χρησιμοποιήστε τη συγκεκριμένη επιλογή της εφαρμογής για να οργανώσετε τα ταξίδια και τις εκδρομές σας, ανάλογα με το χρόνο, τις ανάγκες και τα ενδιαφέροντα σας.

Για να πραγματοποιήσετε μία καταχώρηση πατήστε «Προσθήκη Ταξιδίου». Στη συνέχεια πληκτρολογήστε μία ονομασία για την καταχώρηση σας και ορίστε τη χρονική περίοδο που θα αφορά («Από» – «Έως»). Πατήστε «ΟΚ» για να συνεχίσετε.

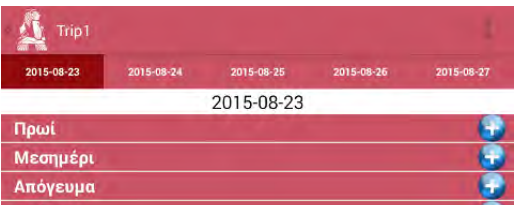

Δείπν Βράδι

Βράδυ

Η κάθε ημέρα χωρίζεται σε πέντε επιμέρους χρονικές περιόδους / ζώνες. Σε κάθε ζώνη μπορείτε να προσθέσετε ένα ή περισσότερα σημεία ενδιαφέροντος, δραστηριότητες ή / και εκδηλώσεις.

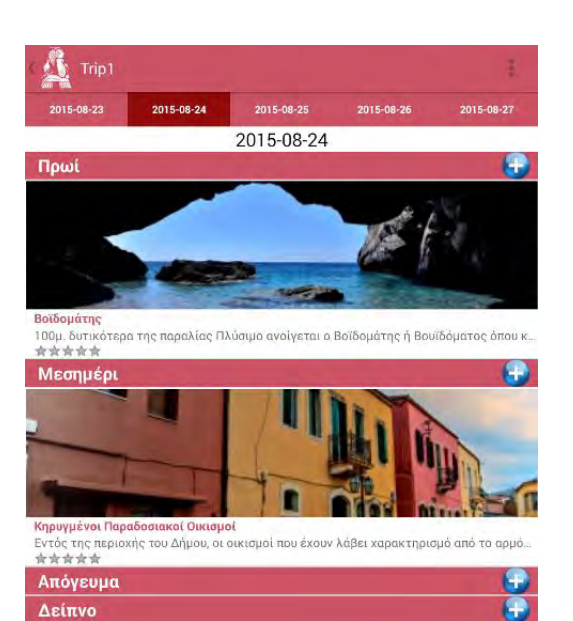

Πατώντας στο σύμβολο **+** που βρίσκεται δεξιά κάθε ζώνης μεταφέρεστε στα περιεχόμενα του ΟΔΗΓΟΥ της εφαρμογής για να επιλέξετε αυτά που θέλετε να συμπεριλάβετε.

Επιλέγοντας <sup>Χάρτης</sup> από το μενού πάνω και δεξιά της οθόνης (**iii**) όλα τα σημεία της συγκεκριμένης ενότητας εμφανίζονται σε χάρτη της περιοχής.

## <span id="page-27-0"></span>**Χάρτης**

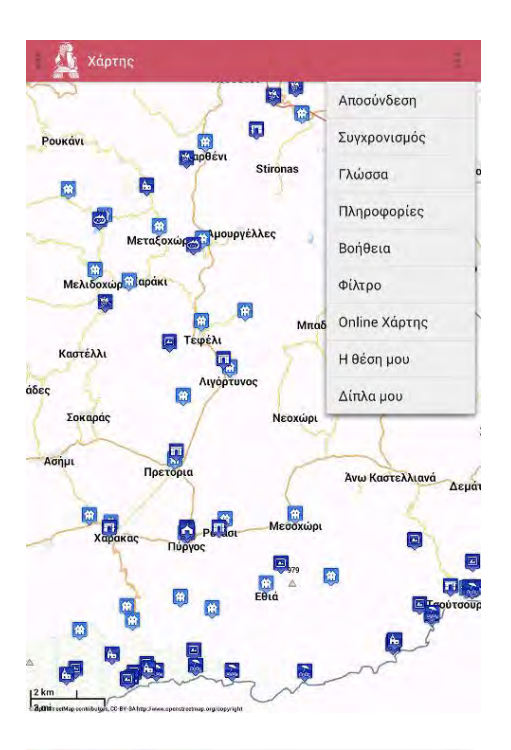

#### Επιλέξτε κατηγορία Όλες οι κατηγορίες Βάσει Προφίλ Αξιοθέατα Διαμονή Η Περιοχή ā. Οινοποιία c. Πολιτισμός Φύση

Ō

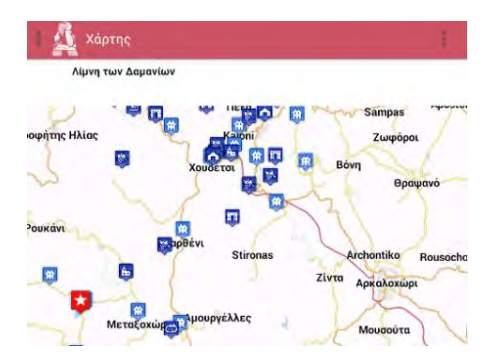

Ο Χάρτης της εφαρμογής περιλαμβάνει όλα τα Σημεία Ενδιαφέροντος του Οδηγού.

Ο χρήστης μπορεί να περιορίσει τα Σημεία που εμφανίζονται στο Χάρτη χρησιμοποιώντας τη λειτουργία «**ΦΙΛΤΡΟ**» από το μενού επιλογών δεξιά της οθόνης του. Επιλέγοντας μία από τις κατηγορίες της λίστας εμφανίζονται στο Χάρτη μόνο τα Σημεία Ενδιαφέροντος που αυτή περιλαμβάνει.

Άλλες επιλογές του μενού:

**Online Χάρτης**: για τη μετάβαση από Online σε Offline Χάρτη και αντίστροφα.

**Η θέση μου**: για τον εντοπισμό της θέσης του χρήστη στο χάρτη.

**Δίπλα μου**: για την προβολή των σημείων που βρίσκονται σε ακτίνα 1κμ. από τη θέση του χρήστη

Πατώντας σε ένα από τα προβαλλόμενα Σημεία εμφανίζεται στο πάνω μέρος του Χάρτη ο τίτλος της σχετικής με αυτό καταχώρησης. Επιλέγοντας τη ο χρήστης μεταφέρεται στην αναλυτική καρτέλα του Σημείου.

## <span id="page-28-0"></span>**Προφίλ**

Από τη συγκεκριμένη ενότητα μπορείτε να επιλέξετε τις κατηγορίες στις οποίες θα βασίζεται το φίλτρο "Βάσει Προφίλ" στην κεντρική οθόνη χάρτη. Ειδοποιήσεις ή ενημερώσεις που αφορούν τις επιλεγμένες κατηγορίες θα αποστέλλονται αυτόματα στην κινητή συσκευή ή στην ηλεκτρονική σας διεύθυνση.

Σημεία ενδιαφέροντος **Αξιοθέατα Aλλα** Αρχαιολογικοί χώροι και Ιστορικά υνουεία Εκκλησίες και Μοναστήρια Moudeia Διαμονή Δραστηριότητες Η Περιοχή **Αρχιτεκτονική** Γενικά Γεύσεις ■ Δημοτική Ενότητα Αρχανών Δημοτική Ενότητα Αστερουσίων Δημοτική Ενότητα Νίκου Καζαντζάκη **D** Οικονομία **Οινοποιία** Πολιτισμός ■ Ιστορία Μουσική Παράδοση - Γιορτές - Εκδηλώσεις

Σύλλογοι και Εργαστήρια

Φύση

**Αλλα**